# Guía de instalación de Triofox

Versión del servidor Triofox 13.5.9497.54016

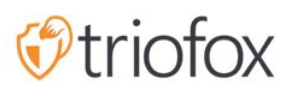

# Table of contents:

- [Introducción](#page-2-0)
- [Resumen](#page-2-1)
- [Componentes del sistema](#page-5-0)
	- [1. Componente del Servidor Web El Servidor Triofox](#page-5-1)
	- [2. Base de datos Información de configuración y registro del sistema](#page-6-0)
	- [3. Almacenamiento de archivos de back-end Donde se almacenan los](#page-6-1) [archivos y carpetas](#page-6-1)
- [Paso 1: Prepara el almacén de archivos](#page-7-0)
- [Paso 2: Preparar directorio activo \(opcional\)](#page-8-0)
- [Paso 3: Prepara el servidor de base de datos](#page-8-1)
	- [Microsoft SQL Server](#page-9-0)
	- [MySQL Server](#page-10-0)
	- [PostgreSQL](#page-10-1)
- [Paso 4: Prepara el servidor Triofox](#page-10-2)
	- [Tipo de servidor EC2](#page-11-0)
	- [Recomendación Azure del tamaño de la máquina virtual](#page-11-1)
- [Paso 5: Iniciar la instalación](#page-11-2)
- [Configuración](#page-17-0)
- [Activar SSL](#page-21-0)
	- · [Instalar certificado SSL](#page-21-1)
	- [URL externa](#page-25-0)
- [Configurar nodo trabajador para SSL](#page-28-0)
- [Verificar URL externa, URL interna y el nombre del nodo](#page-31-0)
	- [Verificar URL externa](#page-31-1)
	- [Verificar URL interna](#page-31-2)
	- [Verificar nombre del nodo](#page-32-0)
- [Añadir servidores Triofox adicionales al clúster](#page-34-0)

## <span id="page-2-0"></span>Introducción

Bienvenido a la guía de instalación del servidor Triofox. Esta guía describe las tareas de instalación de Triofox, que moviliza sus servidores de archivos existentes.

Triofox incluye Triofox Server, que se ejecuta en la plataforma de servidor Microsoft Windows, y aplicaciones de agente cliente para navegadores web, Microsoft Windows, macOS, y para plataformas móviles como los sistemas operativos Android y Apple iOS.

## <span id="page-2-1"></span>Resumen

Triofox es una solución segura de acceso remoto y móvil que se centra en un acceso remoto más rápido a los servidores de archivos locales (también conocida como habilitación de la nube sin una VPN). Se diferencia de otras soluciones de sincronización y compartición de archivos (EFSS) centrándose en la seguridad, el control, los servidores de archivos y la colaboración del equipo. Triofox destaca porque se centra en mejorar los servidores de archivos existentes, mientras que los competidores tratan de hacer que los servidores de archivos sean obsoletos. Entre las características impresionantes se incluyen el mapeo de unidades, el bloqueo de archivos, los permisos de carpetas, el inicio de sesión único y la integración de Active Directory, que a menudo son ignorados por la competencia. Triofox hace que los servidores de archivos sean móviles y modernos, manteniendo al mismo tiempo características tradicionales del servidor de archivos. Triofox funciona particularmente bien en las siguientes áreas:

- 1. Integra la identidad de usuario existente de Active Directory y conserva los permisos de seguridad de NTFS.
- 2. Proporcionar acceso bajo demanda respetando los permisos de lectura y escritura en tiempo real.
- 3. Mirror de redes locales compartidas en servidores de archivos para permitir que los equipos colaboren en el contenido de la nube.
- 4. Proporcione letras de unidades virtuales para el acceso a archivos y carpetas.
- 5. Proporcionar protección contra ransomware.
- 6. Habilitar copias de seguridad fuera del sitio.
- 7. Proporcionar bloqueo de archivos, control de versiones, cifrado de cliente y otras características avanzadas para administrar todas las unidades virtuales.

Triofox Server es un software basado en Microsoft Web Platform:

- Windows Server
- · IIS (Servidor de Información de Internet)
- .NET Framework y ASP.NET
- WCF (Windows Communication Foundation)
- PostgreSQL, MySQL, o Microsoft SQL Server

Desde que Triofox Server se construye en la plataforma Web de Microsoft, se integra muy bien con otros componentes de Microsoft como permisos NTFS para archivos y carpetas, usuarios de Active Directory y comparticiones de red de File Server.

Proporciona acceso a archivos y funciones para compartir a través de agentes de clientes para PC, Macs, servidores de archivos, navegadores web y dispositivos móviles. El software de agente cliente para Windows y Mac proporciona un verdadero soporte de mapeo de unidades y montaje de volumen que incluye optimización avanzada para la transferencia de datos de WAN (Red de Área Ancha).

Los servicios pueden ser utilizados en combinaciones flexibles para satisfacer diferentes necesidades. Hay dos formas principales de desplegar el servidor Triofox:

1. Desplegar en el mismo sitio que los servidores de archivos y los controladores de dominio de Active Directory:

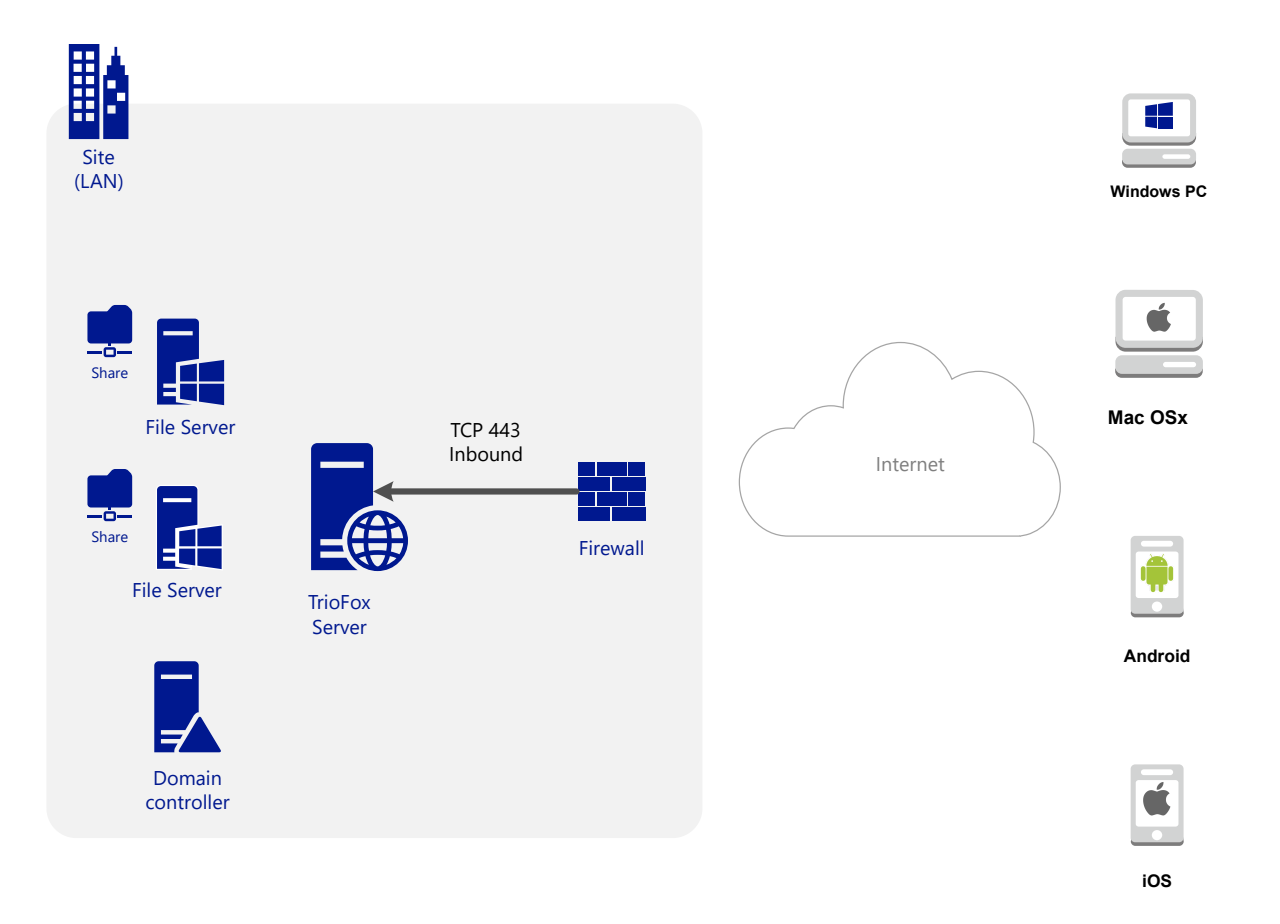

2. Despliega en un sitio de forma remota, como Amazon Web Services EC2, Microsoft Azure, o en un Data Center donde la infraestructura está alojada:

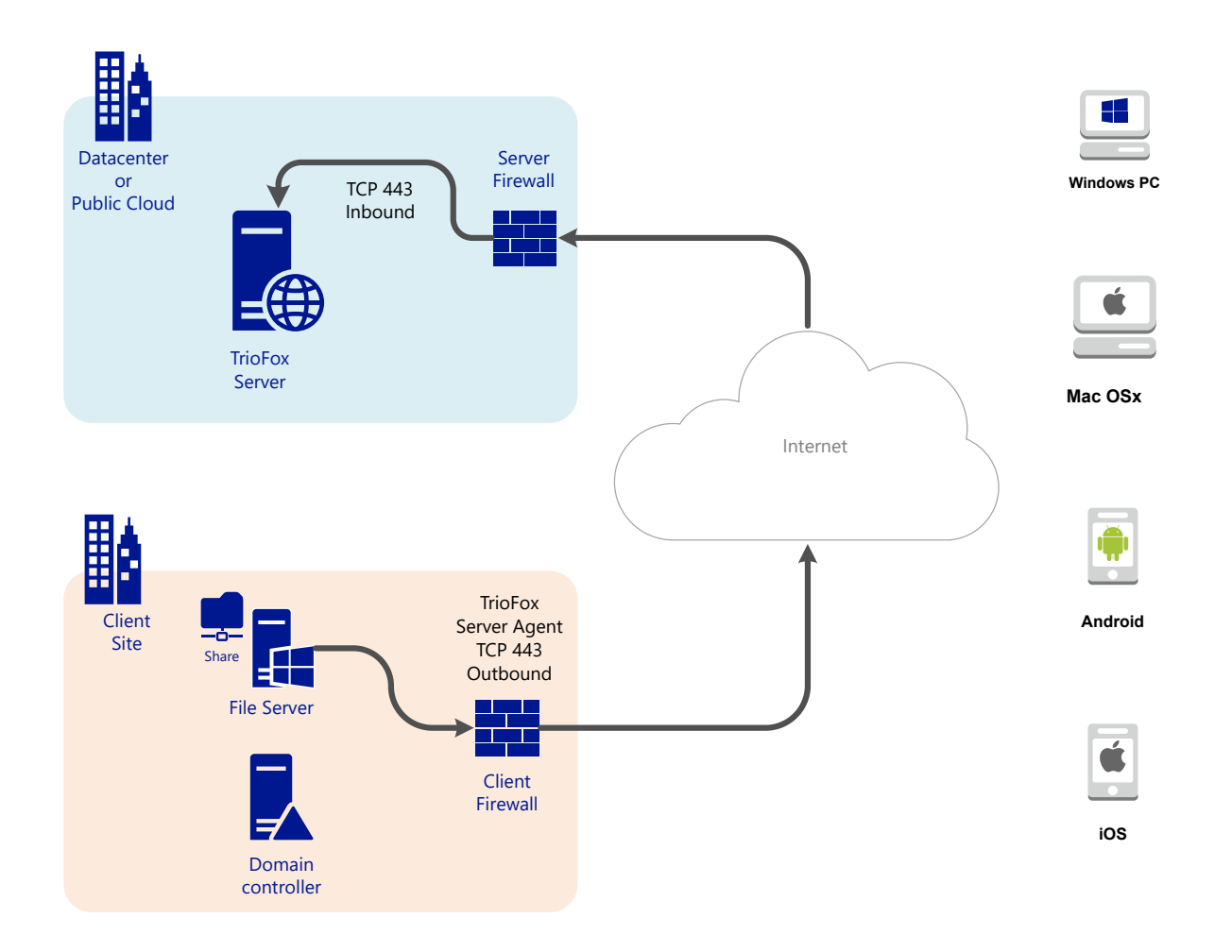

## <span id="page-5-0"></span>Componentes del sistema

El servidor Triofox consta de tres componentes diferentes del sistema (componentes lógicos que pueden coexistir en el mismo servidor). En la unidad de despliegue más pequeña, los tres componentes diferentes pueden coexistir en una sola máquina (despliegue todo en uno).

## <span id="page-5-1"></span>1. Componente del Servidor Web - El Servidor Triofox

El componente del servidor web es ASP.NET y código WFC alojado por IIS en un servidor Windows. El componente del servidor web en realidad consiste en dos "subcomponentes":

- Nodo Web
- Nodo Trabajador

Estos subcomponentes existen por razones históricas y todavía hay elementos en la interfaz de usuario de Cluster Manager que le permiten configurar estos subcomponentes.

### <span id="page-6-0"></span>2. Base de datos - Información de configuración y registro del sistema

La base de datos contiene información persistente para el sistema. Esta información persistente incluye información de configuración estática como el nombre de usuario, la información de conexión del servidor de archivos y la información de conexión de Active Directory. La base de datos también almacena información dinámica como el registro de actividades, el registro de cambios de archivos y los registros de auditoría.

Triofox soporta sistemas de administración de bases de datos PostgreSQL, MySQL y Microsoft SQL Server (DMBS). En la instalación All-in-One PostgreSQL se instala en el servidor Triofox. La instalación All-in-One es adecuada para probar el software, pero se recomienda un servidor de base de datos externo para uso productivo.

### <span id="page-6-1"></span>3. Almacenamiento de archivos de back-end - Donde se almacenan los archivos y carpetas

El componente de almacenamiento de archivos backend es la ubicación de almacenamiento permanente para archivos y carpetas. Existen dos tipos diferentes de servicios de almacenamiento. Una es administrada por Triofox, por ejemplo, el almacenamiento predeterminado para el servidor. El otro es el almacenamiento importado, p.ej. comparticiones de red existentes del servidor de archivos que no fueron administradas por Triofox pero que pueden ser importadas/conectadas a Triofox para acceso remoto y móvil.

Si está instalando Triofox Server por primera vez, recomendamos la instalación All-in-One donde se prepara una máquina virtual limpia Windows 2016/2019/2022/2025 y se ejecuta la instalación con todos los parámetros predeterminados. La instalación All-in-One es la configuración más pequeña y completamente funcional y puede ser usada para un entorno de producción con < 1000 usuarios.

## <span id="page-7-0"></span>Paso 1: Prepara el almacén de archivos

El servidor Triofox conecta sus servidores de archivos locales a sus trabajadores remotos proporcionando acceso remoto y móvil con sincronización y capacidad para compartir. Así que la primera pregunta es: ¿Cuál es la solución de almacenamiento de archivos?

Su almacenamiento de archivos puede ser un recurso compartido de red de Windows File Server o cualquier dispositivo de almacenamiento que soporte el protocolo CIFS/SMB. También pueden ser dispositivos iSCSI que se pueden montar directamente como letras de unidad en el servidor Triofox. También puede ser un contenedor dentro de una instancia privada de OpenStack Swift, un cubo en un almacenamiento compatible con Amazon S3, o un contenedor de un almacenamiento Azure Blob de Windows. Necesitas tener lista la información básica de acceso. Por ejemplo,

#### Servidor de archivos de Windows

Si es un servidor de archivos de Windows, necesita la ruta UNC a la acción de red y las credenciales de usuario para acceder a la carpeta.

Si es una unidad de C o D: local, necesita una credencial de usuario local que tenga todos los derechos de acceso a la carpeta local.

### OpenStack Swift

Si es OpenStack Swift, necesitará la URL de autenticación y las credenciales. También necesita conocer la versión de su configuración de autenticación, como KeyStone V2 o KeyStone V3, o simplemente la autenticación clásica.

#### Amazon S3

Si es Amazon S3, necesitará la clave de acceso y la clave secreta y un nombre de cubeta. Si la clave de acceso y la clave secreta son de un usuario de IAM, debe

asegurarse de que el usuario de IAM tiene pleno permiso para el cubo.

#### Almacenamiento Azure Blob

Necesita el "Nombre de Cuenta de Almacenamiento" y la "Clave Primaria" así como un nombre de contenedor.

El despliegue inicial de Triofox configura el almacenamiento de back-end para usar el directorio C: \Triofox en el servidor de Triofox. Esta ubicación de almacenamiento por defecto se puede cambiar a otra ubicación en un momento posterior modificando el almacenamiento de back-end del servidor por defecto.

## <span id="page-8-0"></span>Paso 2: Preparar directorio activo (opcional)

Si está incluyendo Active Directory, necesitará la siguiente información:

- El nombre DNS (o dirección IP) de un controlador de dominio de Active Directory.
- Una cuenta de servicio que puede acceder a Active Directory.
- El nombre DNS del dominio Active Directory.

Si su directorio activo es local, la mejor práctica es unirse a la máquina Servidor Triofox en el dominio Active Directory primero antes de que comience la instalación.

Si su directorio activo se encuentra de forma remota con respecto al servidor de Triofox, debería utilizar el software del agente del servidor para conectar el directorio activo en lugar de usar LDAP para conectarse al directorio activo.

## <span id="page-8-1"></span>Paso 3: Prepara el servidor de base de datos

Si está instalando la instancia All-in-One puede saltarse este paso porque el instalador All-in-One instala un servidor PostgreSQL y configura la base de datos en consecuencia. Vea Paso 5: Iniciar instalación abajo para más información sobre la instalación todo en uno. Este paso es sólo para instalaciones con una base de datos separada que no se instala por defecto con un servidor Triofox en la granja del servidor. Todos los servidores Triofox en una granja de servidores comparten una única base de datos central.

Para Triofox, el motor de base de datos predeterminado para la instalación "allin-on" es PostgreSQL.

Hay dos lugares donde se almacena la información persistente. El primer lugar es el almacén de archivos mencionado en el paso 1. El segundo lugar es la base de datos Triofox. La base de datos contiene información de configuración como nombre de usuario, carpeta de equipo, carpeta compartida y token de inicio de sesión. La base de datos también contiene información sobre tiempo de ejecución como el seguimiento de la auditoría y el registro de cambios de ficheros.

La instalación predeterminada de Triofox utiliza una base de datos local de PostgreSQL en el servidor Triofox. Proporcionamos esta opción para facilitar al máximo la instalación de pruebas POC (Prueba de Concent).

Actualmente, Triofox soporta sistemas de administración de bases de datos PostgreSQL, MySQL o Microsoft SQL Server (DBMS). Algunas buenas razones para usar un servidor de base de datos externo son el rendimiento, escalabilidad y alta disponibilidad.

### <span id="page-9-0"></span>Microsoft SQL Server

Si está utilizando un servidor SQL externo de Microsoft en lugar de la implementación predeterminada de PostgreSQL All-in-One debes asegurarte de que la autenticación de SQL Server está configurada para la autenticación Modo Mixto. La conexión de Triofox Server requiere el uso de una cuenta SQL, no de una cuenta de autenticación integrada en Windows.

Durante la configuración del primer servidor Triofox en la granja del servidor (la granja del servidor puede ser tan pequeña que sólo contiene un servidor Triofox), el instalador necesita crear una base de datos, crear tablas en la base de datos y crear procedimientos almacenados en la base de datos. Por lo tanto, se requiere una cuenta de seguridad SQL con derechos suficientes para la instalación.

Si el servidor de base de datos se encuentra fuera del servidor Triofox, asegurarse de que el protocolo TCP está habilitado y que el firewall está abierto para conexiones SQL. El puerto TCP por defecto es 1433 y este puerto debe estar abierto en el muro de fuego. Si su servidor SQL escucha conexiones entrantes a través de otro puerto, este puerto también debe estar abierto en lugar del puerto TCP por defecto.

## <span id="page-10-0"></span>MySQL Server

MySQL normalmente escucha en el puerto TCP 3306. Asegúrese de que este puerto esté abierto en el muro de fuego.

## <span id="page-10-1"></span>PostgreSQL

El puerto TCP por defecto para PostgreSQL normalmente es 5432, sin embargo esto se puede cambiar fácilmente en postgresql.

## <span id="page-10-2"></span>Paso 4: Prepara el servidor Triofox

La forma más fácil de preparar el servidor Triofox es utilizar un sistema operativo Windows Server 2016/2019/2022/2025 limpio con un sistema operativo en inglés. Si desea utilizar múltiples servidores Triofox para formar una granja de servidores, por favor asegúrese de que los servidores de la granja de servidores están todos en la misma zona horaria.

El servidor Triofox proporciona soporte de localización para múltiples idiomas, independientemente del hecho de que el sistema operativo base de Windows funcione con la localización en inglés.

Recomendamos Windows Server 2025, 2022 o Windows Server 2019 como el sistema operativo de servidor preferido, ejecutándose en una máquina virtual.

- Sistemas operativos soportados
	- Windows Server 2016
	- Windows Server 2019
	- Windows Server 2022
	- Windows Server 2025
- CPU soportada
- Arquitectura Intel de 64 bits o AMD x64
- 2 CPUs virtuales mínimo (4 CPUs virtuales o más son recomendados)
- Memoria

8GB de RAM mínimo (16 GB o más es preferido)

Espacio de disco duro

100 GB mínimo, preferiblemente SSD. Esto asume que el almacenamiento de archivos no se encuentra en el servidor Triofox mismo.

#### <span id="page-11-0"></span>Tipo de servidor EC2

Si está instalando Triofox en Amazon Web Service (AWS), aquí está el mínimo de tipos de instancias AWS EC2 que recomendamos para uso en producción.

- t2.xlarge (propósito general, 4 vCPU, 16 GB)
- t3.xlarge (propósito general, 4 vCPU, 16 GB)

Por favor revisa los **Tipos de Instancia AWS EC2** para más información.

#### <span id="page-11-1"></span>Recomendación Azure del tamaño de la máquina virtual

Si está instalando Triofox en Microsoft Windows Azure, aquí está el tamaño mínimo Azure Virtual Machine que recomendamos para uso en producción.

- D4a V4 (4 vCPU 16GB)
- D4as V4 (4 vCPU 16GB)
- D4d V4 (4 vCPU 16GB)
- D4ds V4 (4 vCPU 16GB)
- D4 v4 (4 vCPU 16GB)

## <span id="page-11-2"></span>Paso 5: Iniciar la instalación

Recomendamos descargar e instalar el navegador Google Chrome o el Microsoft Edge Browser (basado en Chromium) y configurar el navegador como el navegador predeterminado antes de la instalación. No recomendamos utilizar

Microsoft Internet Explorer como navegador predeterminado para tareas de administración dentro de una interfaz de navegador web.

Puedes obtener el paquete de instalación de Triofox desde el portal de clientes de Triofox (ingresando a [https://www.triofox.com\)](https://www.triofox.com/) y acceder a la sección privada Triofox.

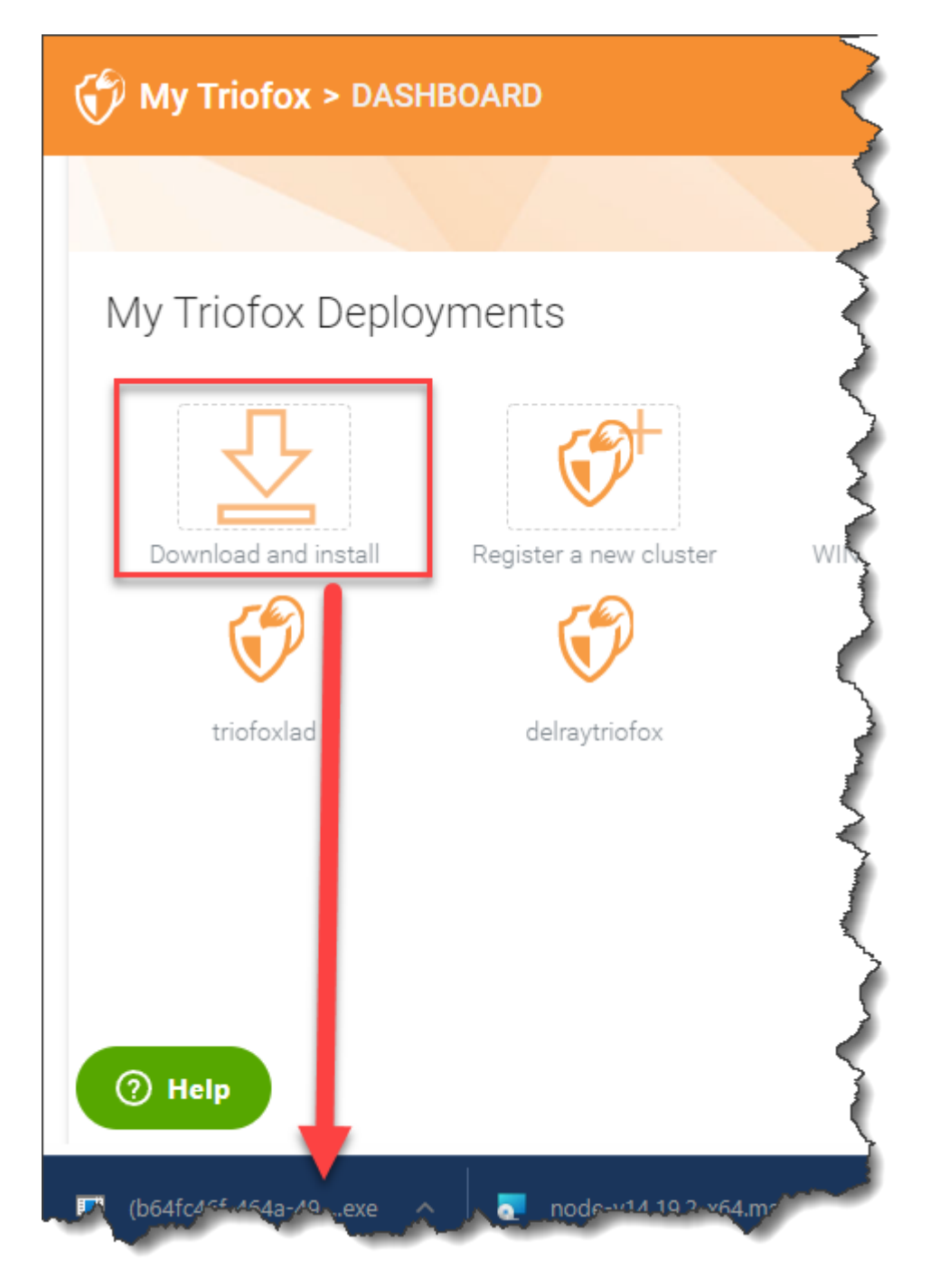

Iniciar sesión en la consola del servidor Triofox (RDP o consola física están bien) con privilegios de administrador. Una vez que haga clic en el botón "Descargar" en el portal de clientes, el instalador aparecerá en la sección Descargas o como un enlace en la parte inferior de su navegador. Haga clic en el archivo ejecutable para iniciar la instalación.

Verás la pantalla de bienvenida.

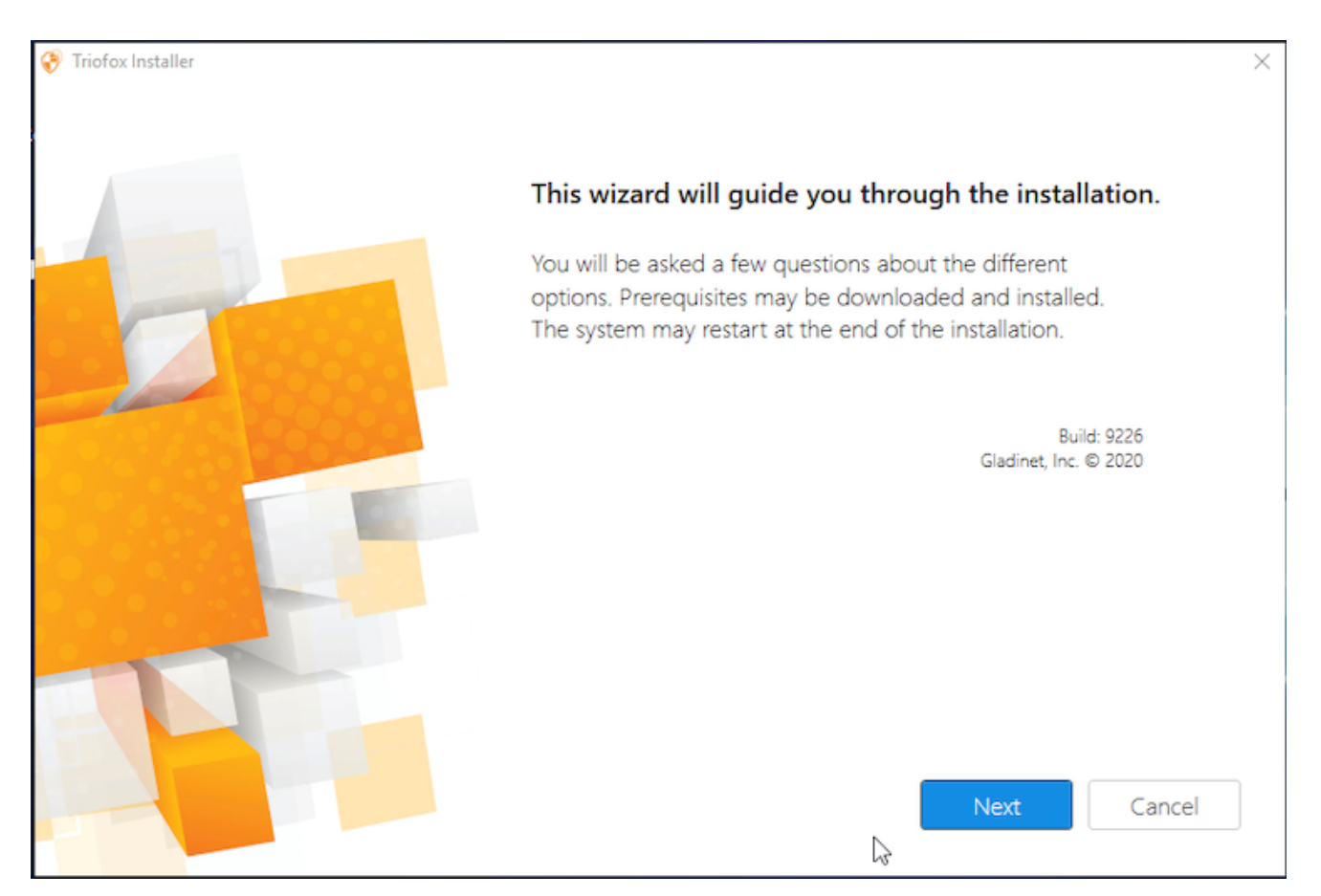

Haga clic en 'Siguiente'

Y acepte el EULA y haga clic en Siguiente.

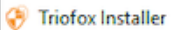

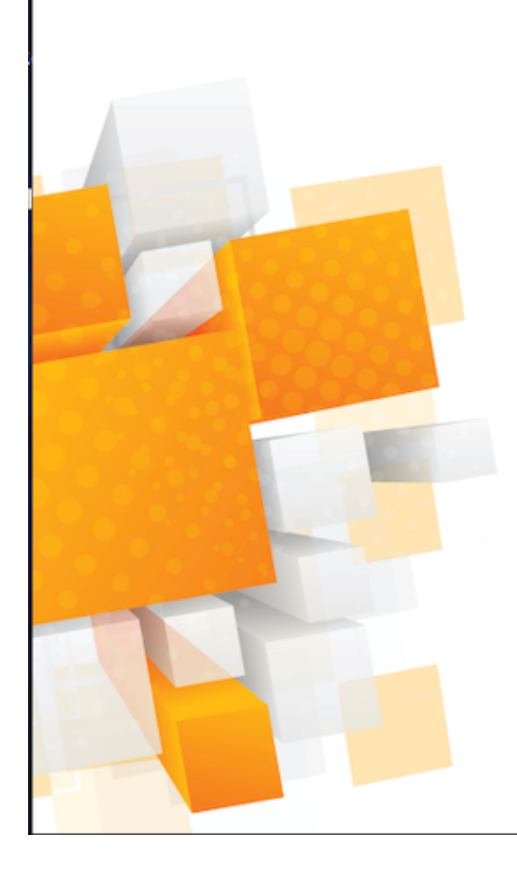

#### License Agreement

Last Modified: July 8, 2015

#### **Gladinet Terms of Service**

Please read these terms of service (these "Terms") carefully as they form a contract between you (You and Your) and Gladinet (We or Our) that governs your access and use of: (i) the hosted storage solution provided by Gladinet for online storage, sharing and processing of files, data, text, audio, video, images or other content (collectively, "Content"); (ii) software provided or made available by Gladinet (the "Software"); and, (iii) any written or electronic documentation provided or made available by Gladinet (the "Documentation") (collectively the "Service(s)").

By using any of the Services you agree to be bound by these Terms. If you are using the Services on behalf of an organization, you are agreeing to these Terms for that organization and promising to Gladinet that you have the authority to bind that organization to these Terms. In that case, "you" and "your" will refer to that organization. You may use the Services only in compliance with these Terms and only if you have the power to form a contract with Gladinet and are not barred under any applicable laws from doing so. IF YOU DO NOT AGREE TO BE BOUND BY THESE TERMS, YOU MUST

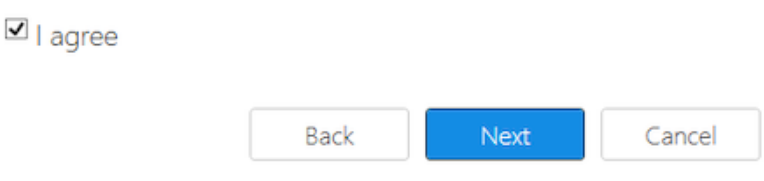

Seleccione la ruta en la que desea instalar Triofox.

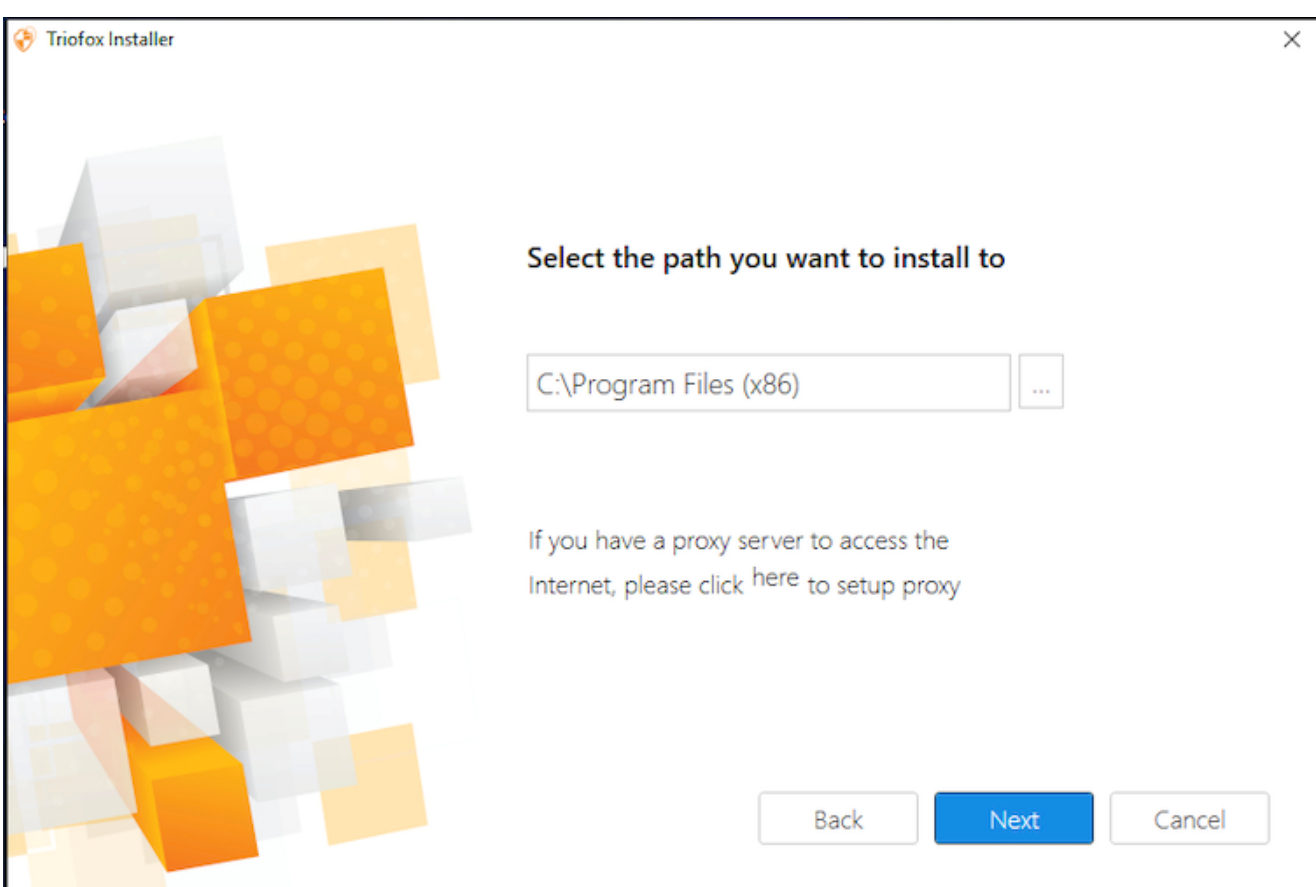

Luego haga clic en Instalar.

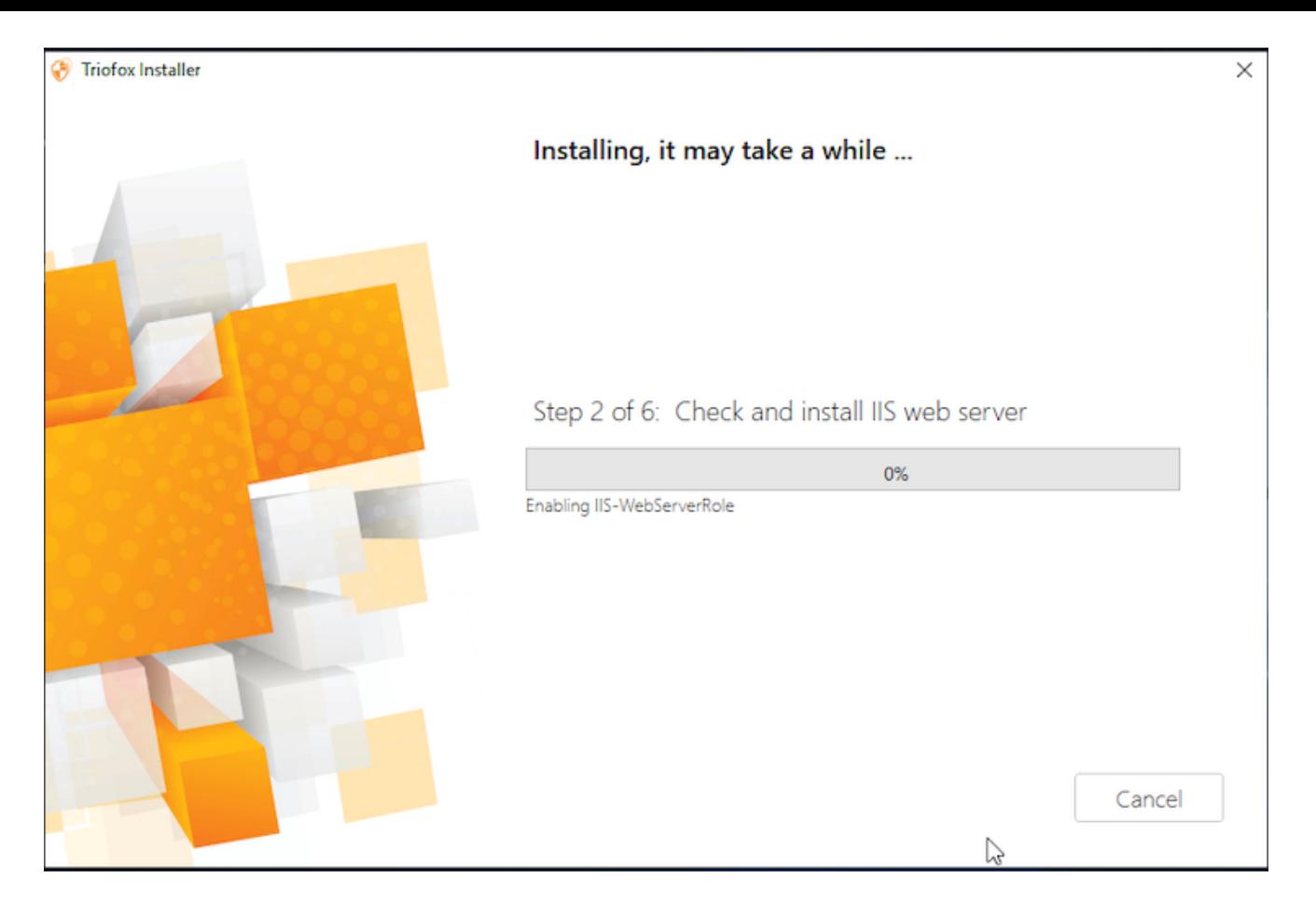

Triofox se instalará y entonces tendrá que reiniciar su sistema para completar la instalación.

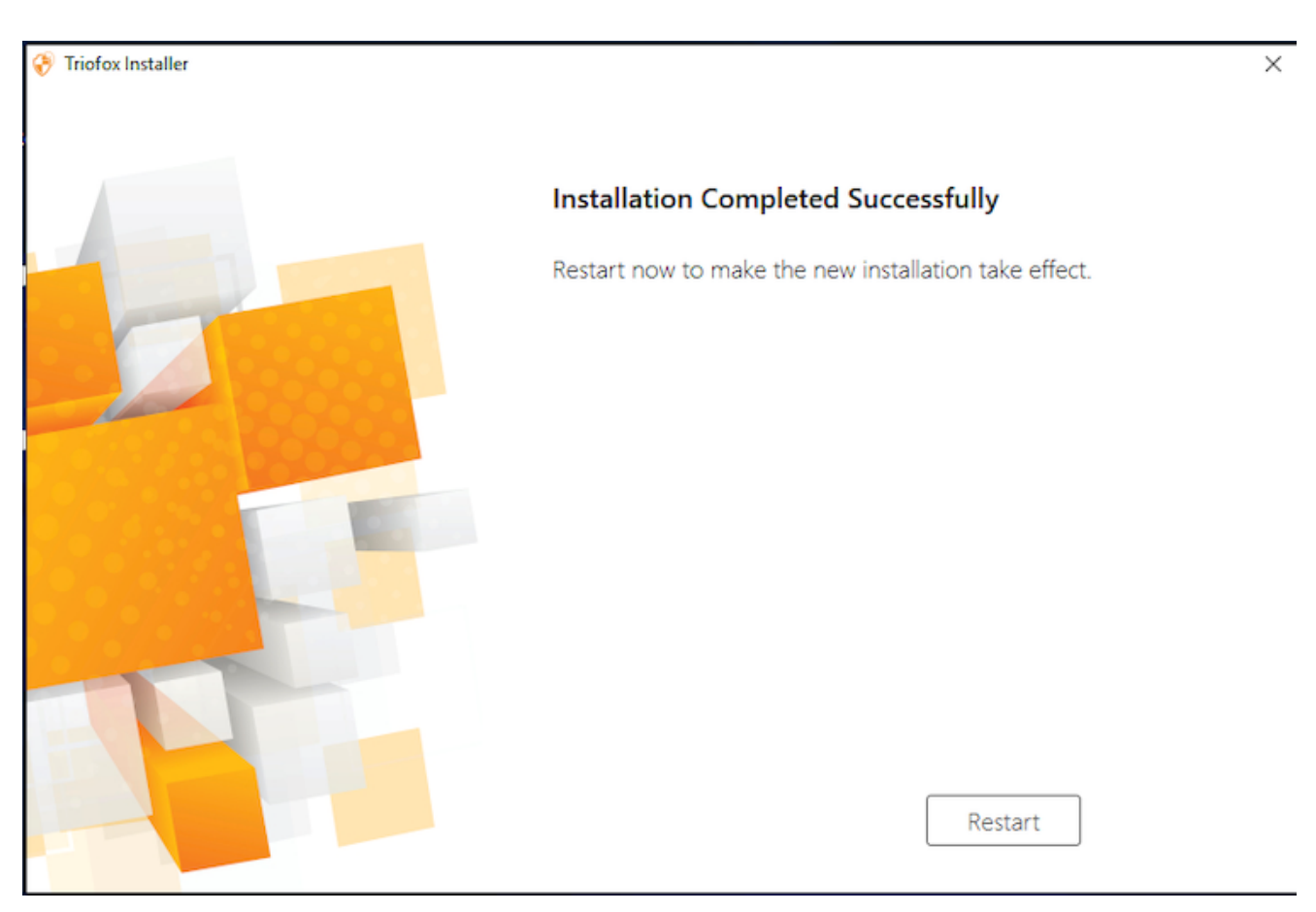

Después de la instalación, el servidor necesitará un reinicio, un navegador web aparecerá para la configuración inicial.

## <span id="page-17-0"></span>Configuración

Cuando el servidor se reinicia, configurará Triofox en segundo plano y lanzará un navegador web con los siguientes pasos para configurar su instancia de Triofox.

Si tiene una base de datos existente, utilice el menú desplegable en la siguiente pantalla para seleccionar una opción diferente, de otra manera use la configuración por defecto, que también instalará la base de datos PostgreSQL.

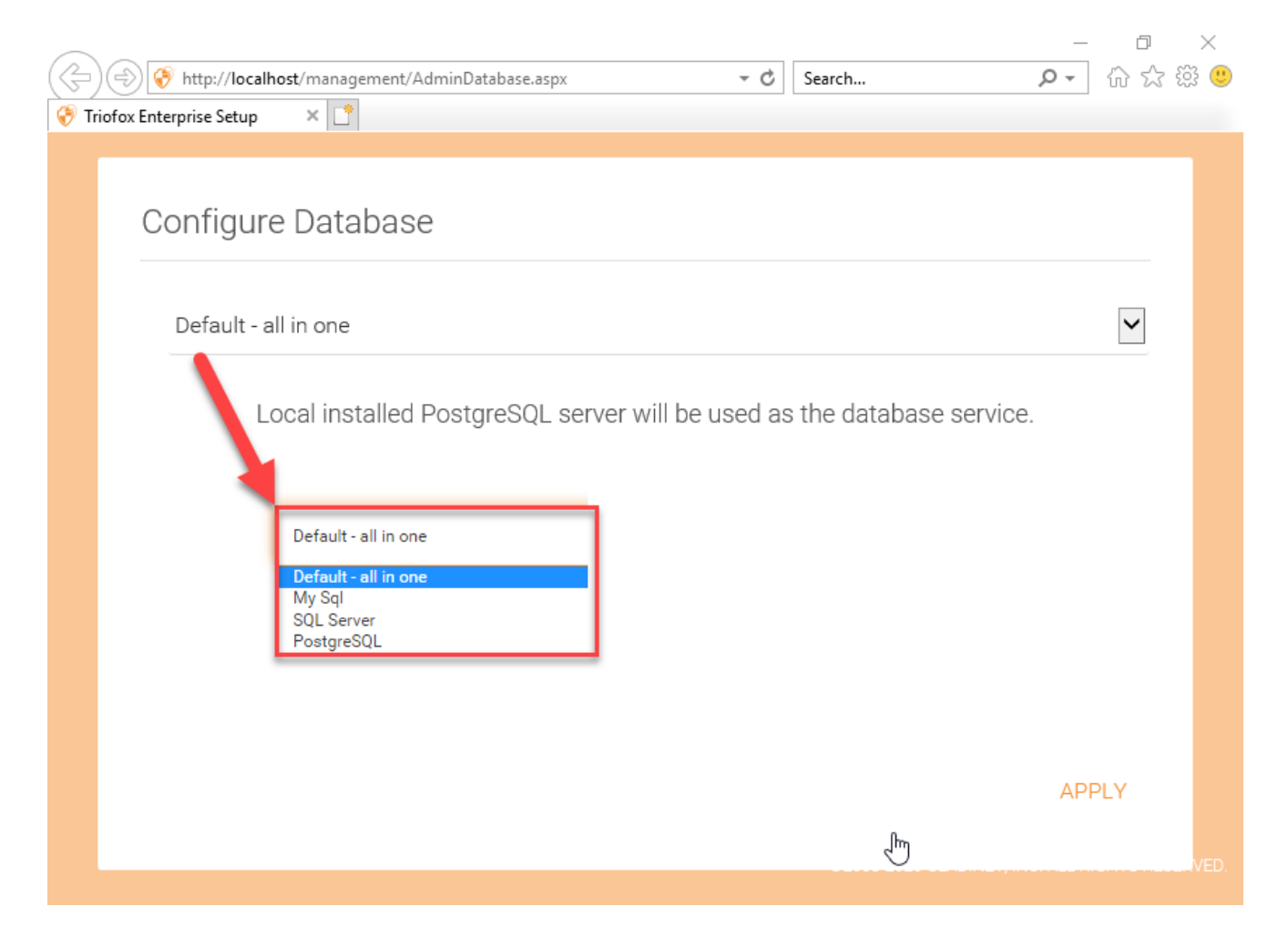

En la siguiente pantalla, cree las credenciales del administrador por defecto y haga clic en CONTINUE.

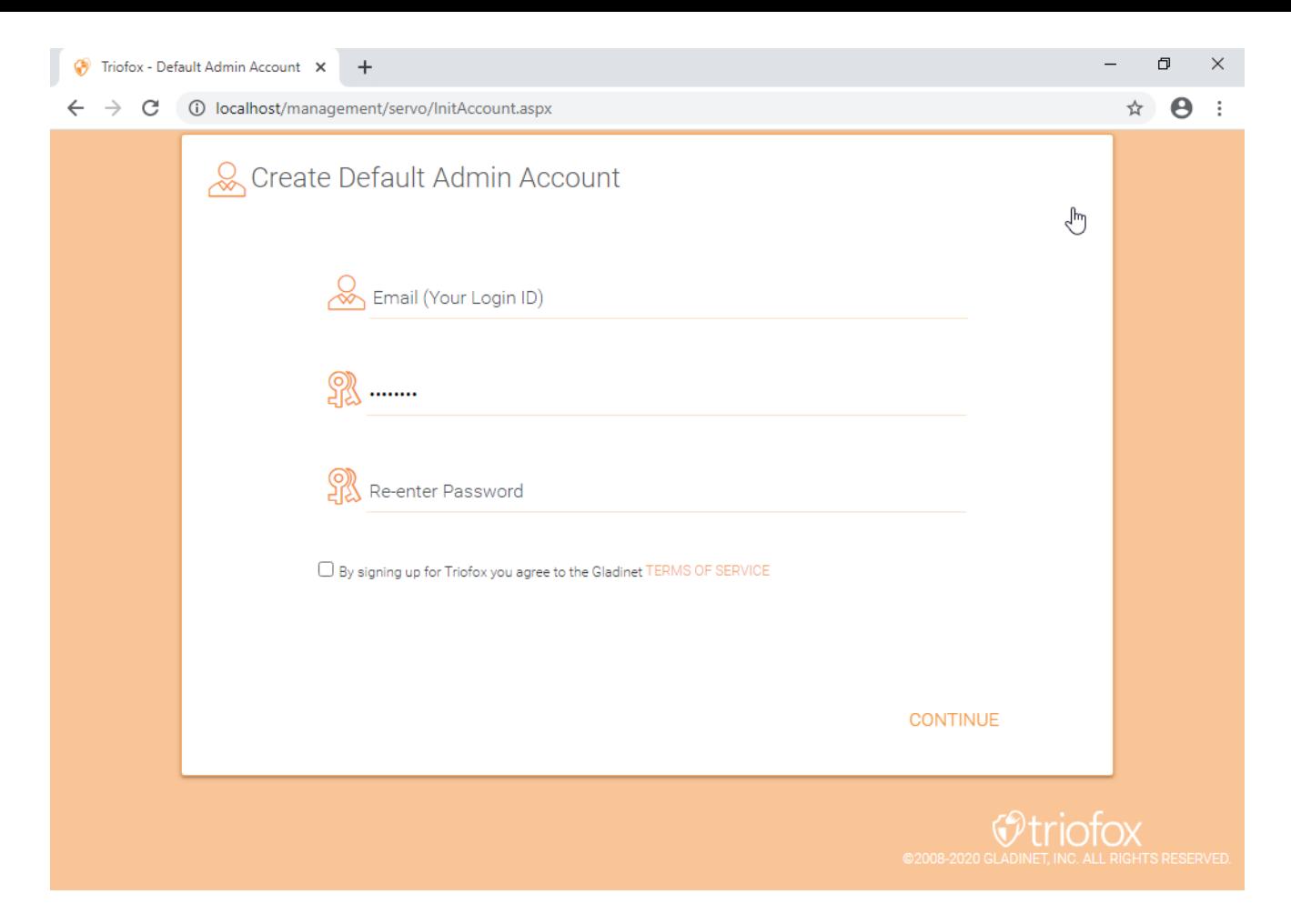

Entonces podrá introducir la información de Active Directory u optar por Configurar más tarde.

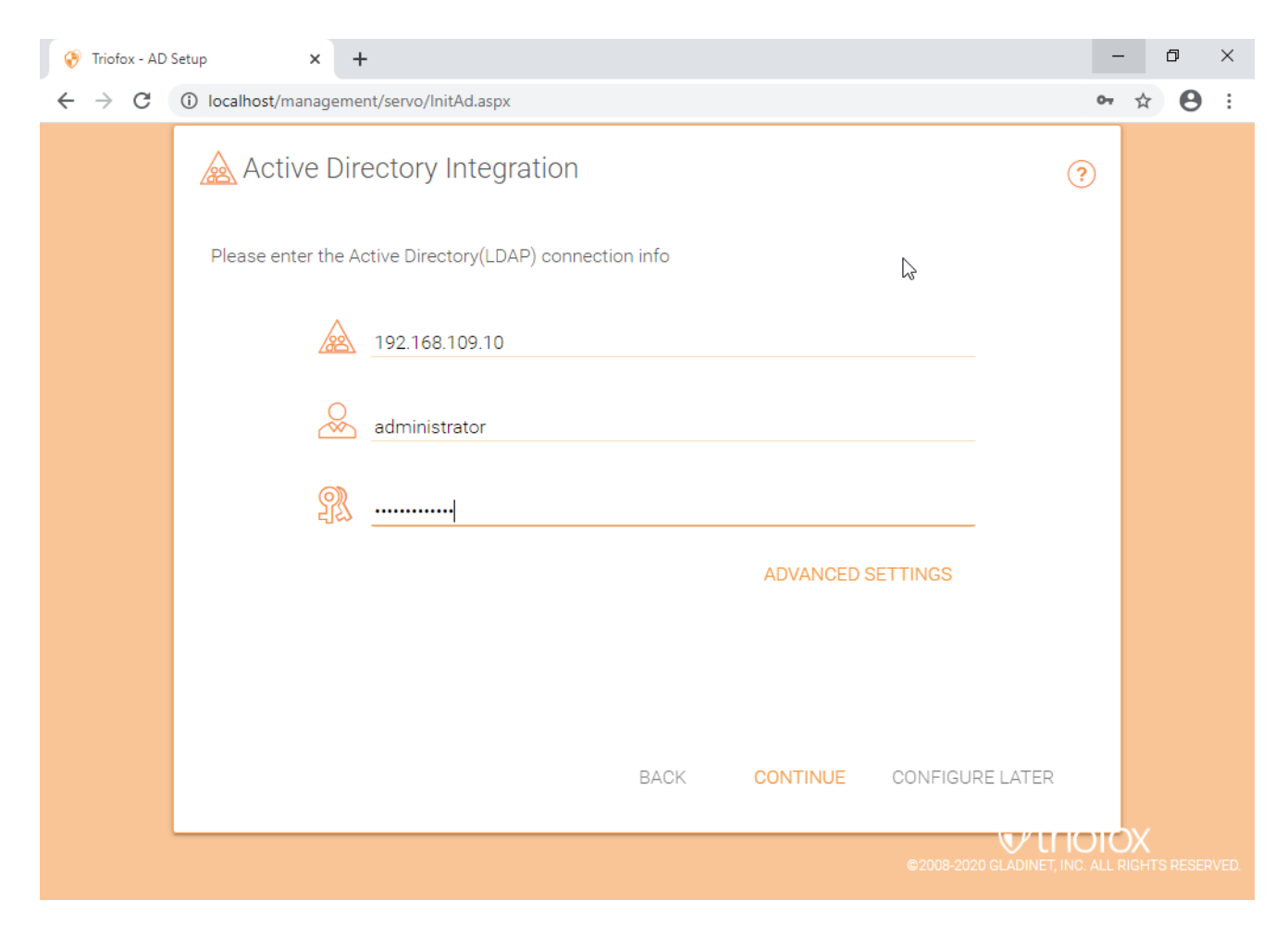

Luego serás llevado al Tablero de Triofox.

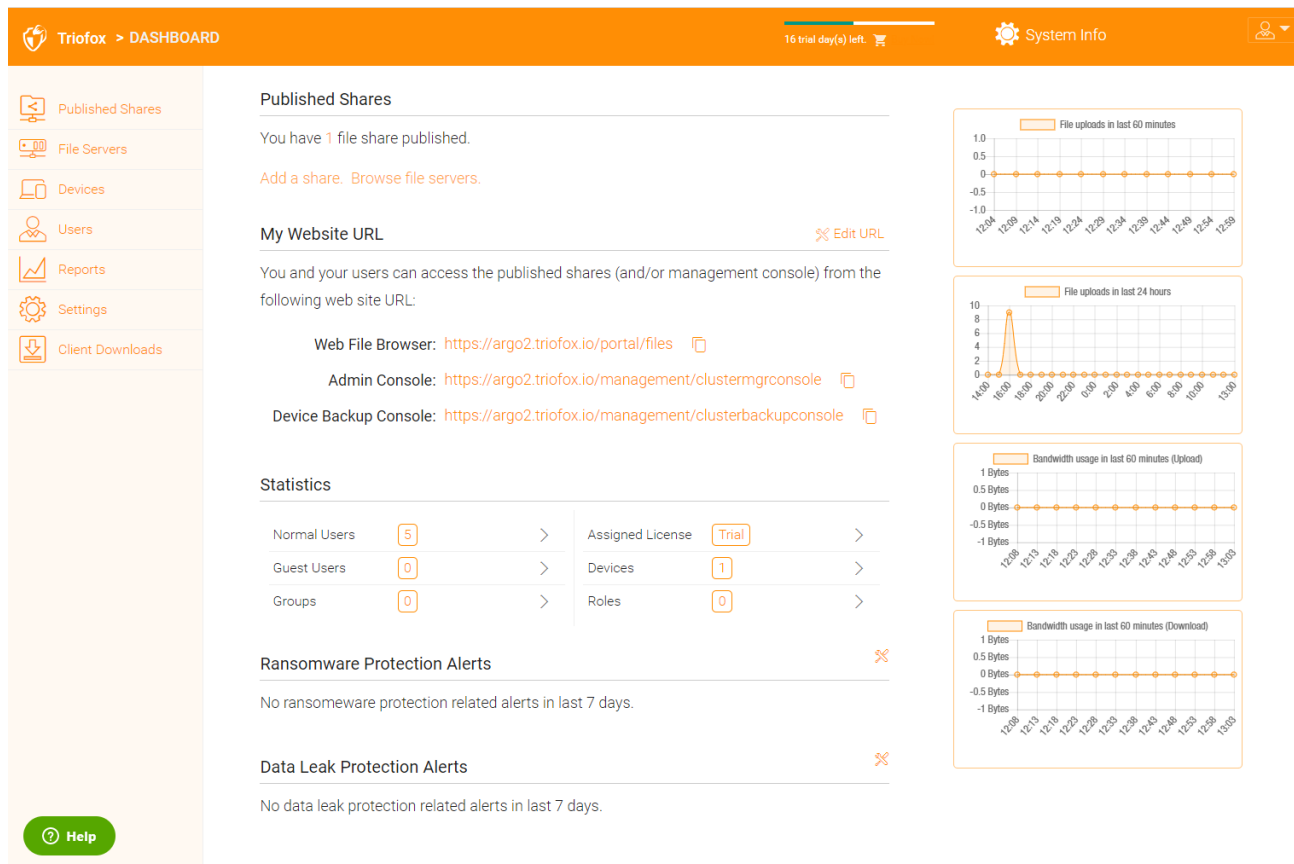

Una vez que vea el tablero, el lado Triofox de la configuración se termina con éxito. Continuaremos conectando las comparticiones de red del servidor de archivos y añadiremos usuarios a la solución Triofox, y nos aseguraremos de que todos los componentes sean completamente funcionales.

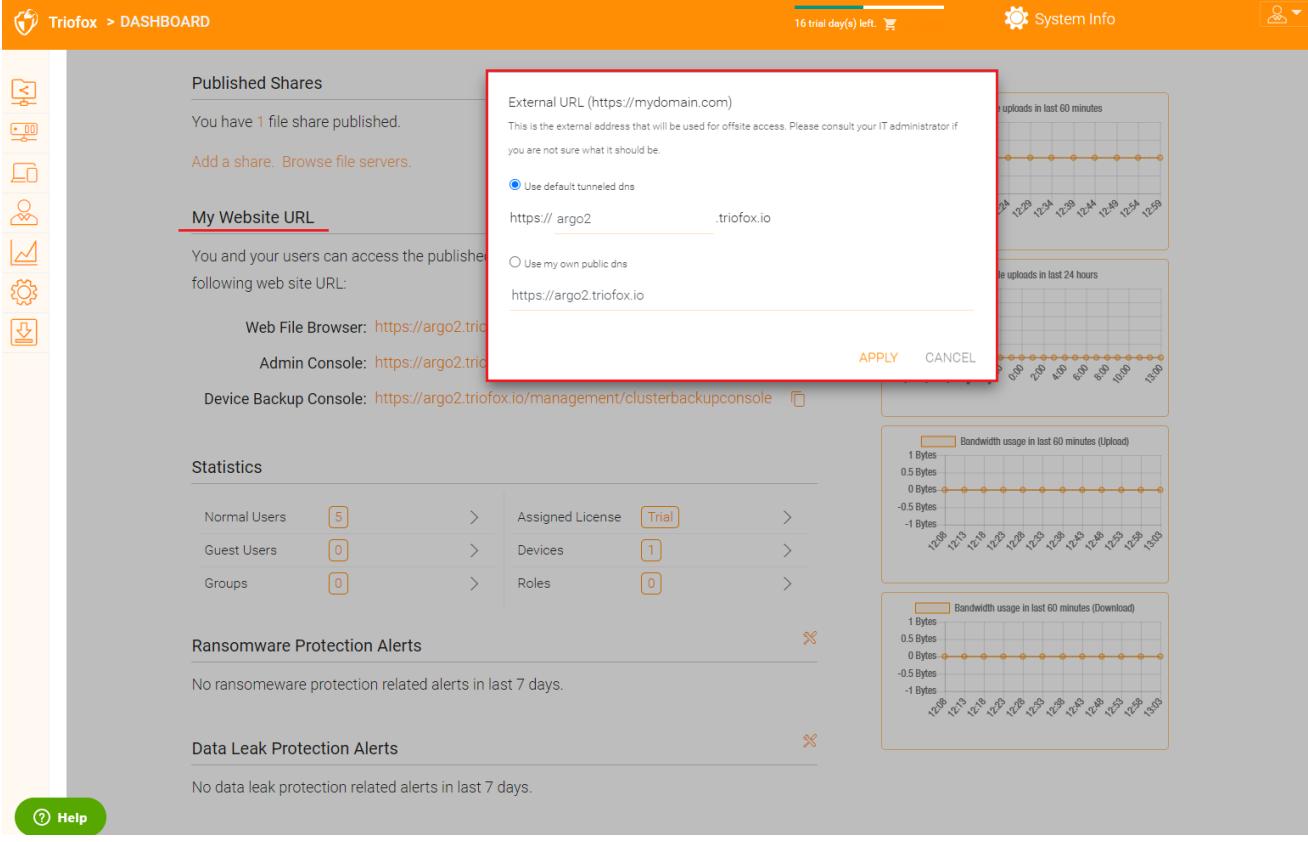

DNS externo no está configurado para este servidor Triofox. De forma predeterminada, se proporciona un DNS externo (URL segura https) para que utilice inmediatamente para probar la funcionalidad de la Internet pública. De esta manera, no necesita instalar un certificado SSL en el servidor Triofox o abrir cualquier puerto en el cortafuegos. Esto es bueno para probar o si no tiene forma de asegurar su propio certificado SSL o abrir puertos en su cortafuegos. Le recomendamos que compre su propio certificado SSL y el nombre público de DNS si desea tener una URL de marca que muestre su propio dominio corporativo. Si ya tienes un certificado SSL comodín, también puedes usarlo para el servidor Triofox.

## <span id="page-21-0"></span>Activar SSL

### <span id="page-21-1"></span>Instalar certificado SSL

Asumimos que ya ha configurado su Servicio de Nombre de Dominio externo (DNS) para apuntar a un nombre DNS del servidor Triofox y que ya ha comprado el certificado SSL con este nombre DNS. Si no, puede adquirir un certificado SSL de su proveedor SSL.

También le recomendamos que utilice [https://www.ssll](https://www.ssll/)▶ .com/ para probar su configuración SSL. El sitio web de SSL Labs genera un informe sobre si el certificado SSL que instaló en el servidor Triofox es compatible con todos los dispositivos, incluyendo dispositivos móviles como iOS o Android.

También puede utilizar openssl para comprobar los certificados SSL y ver si toda la cadena de confianza de certificados está completamente instalada en el servidor. openssl s\_client -conectar server.yourwebhoster.com:443

Usted instala el certificado SSL a través del Administrador de IIS. Busque "Certificados del servidor" y haga doble clic en él.

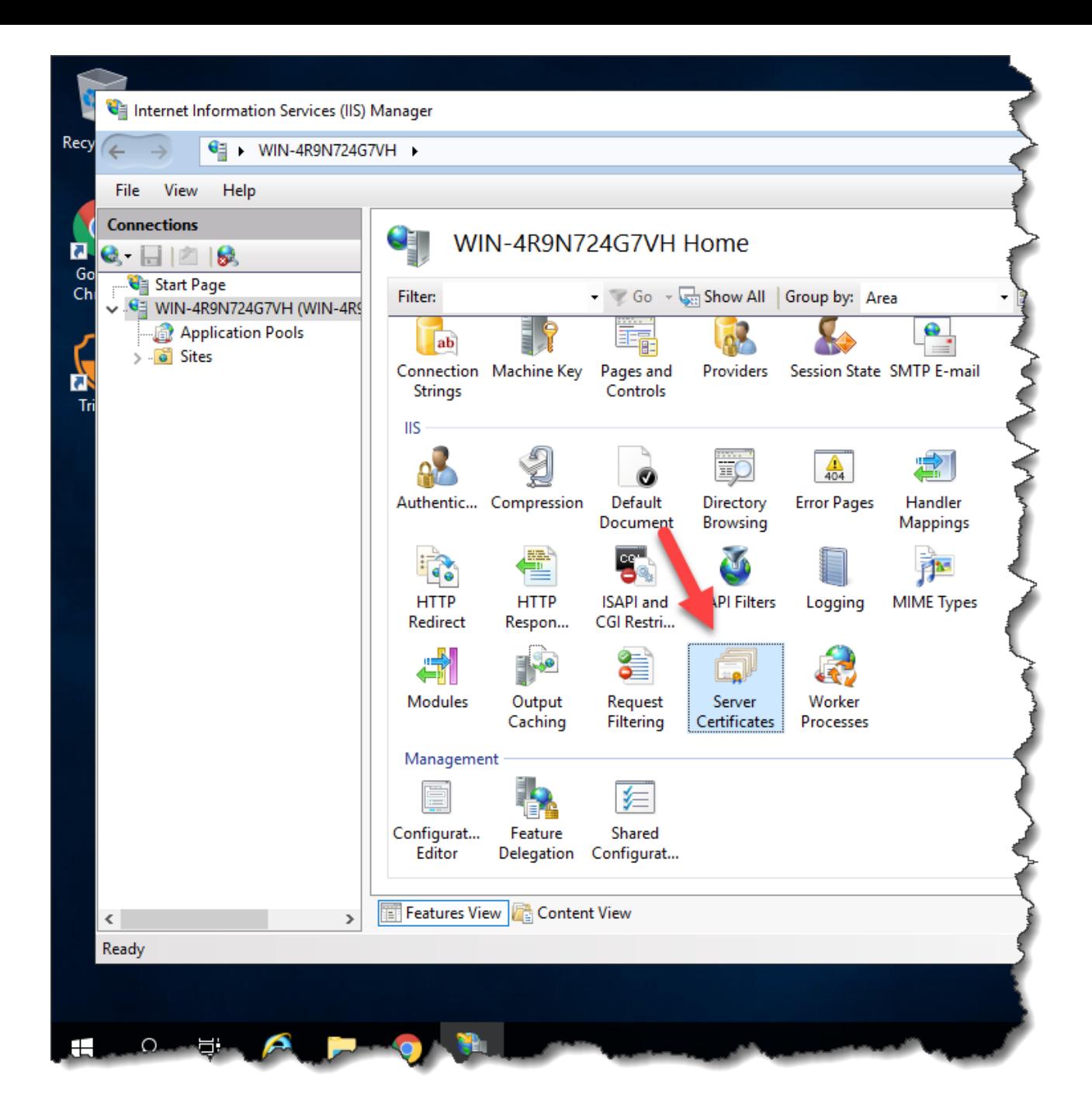

Haga clic en "Importar" para importar un certificado SSL existente. Deje la "Tienda de Certificados" establecida a "Personal" o "Web Hosting", o bien está bien.

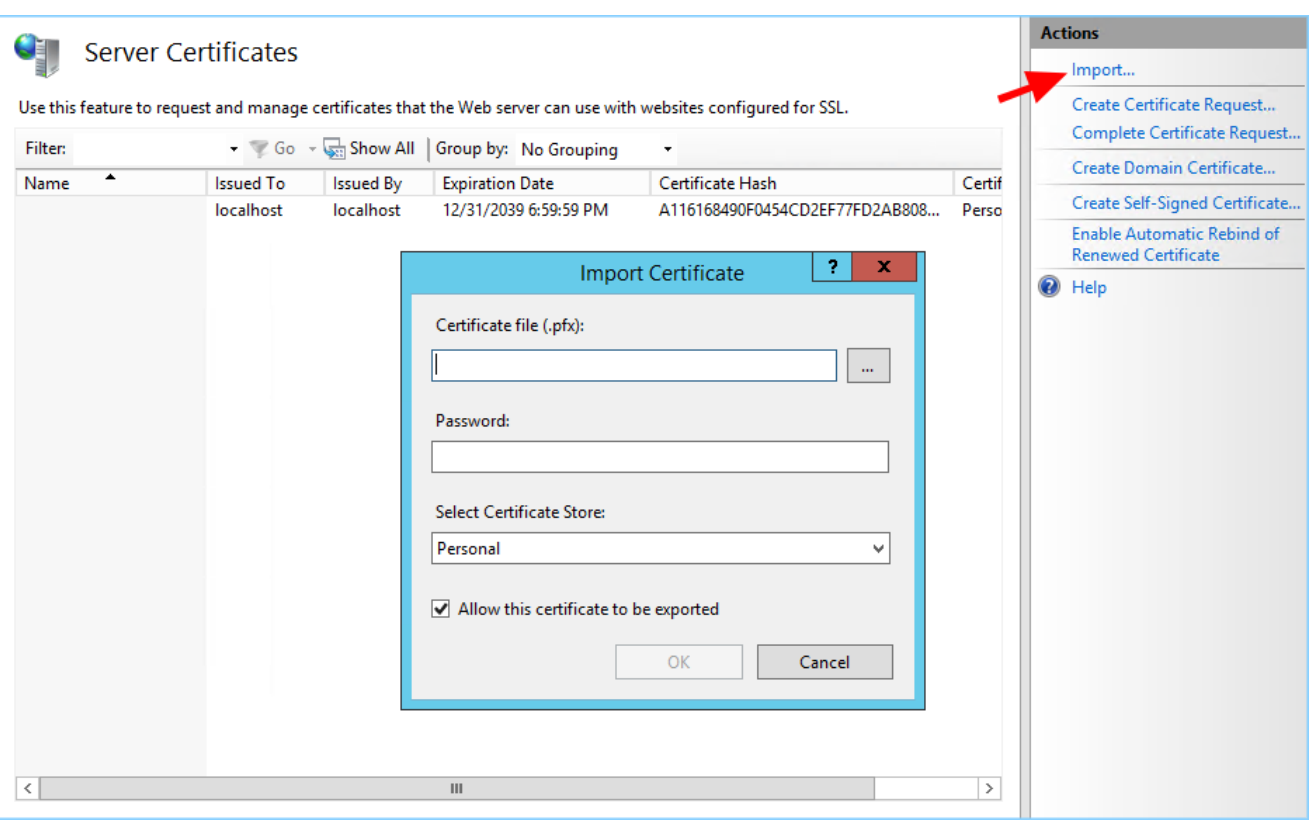

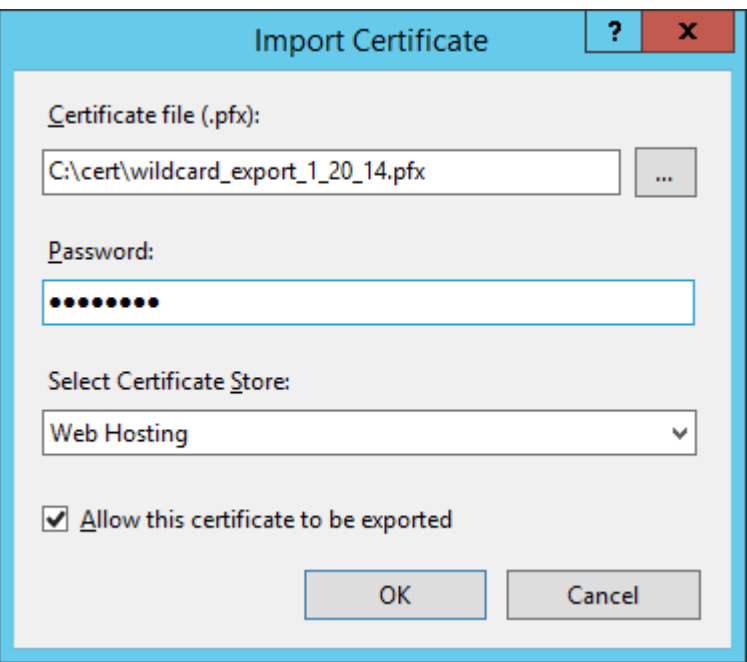

Verificar que el certificado está disponible:

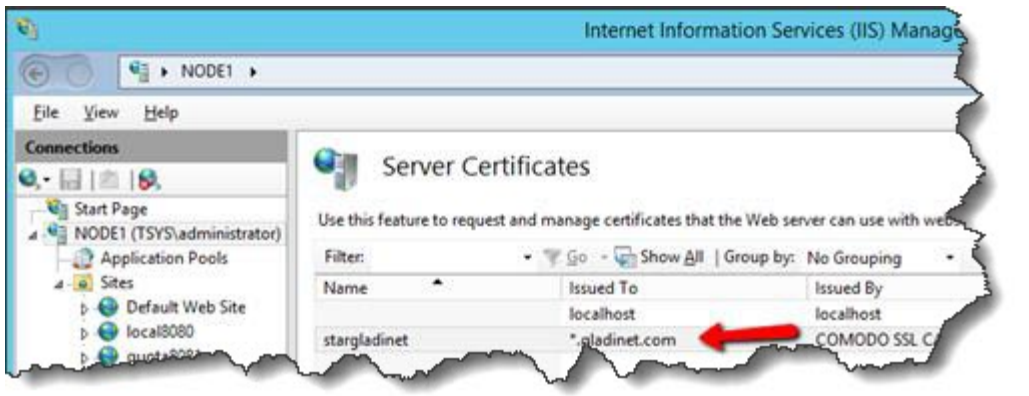

También puede verificar el certificado SSL del MMC/Certificates snap-in (Ordenador Local).

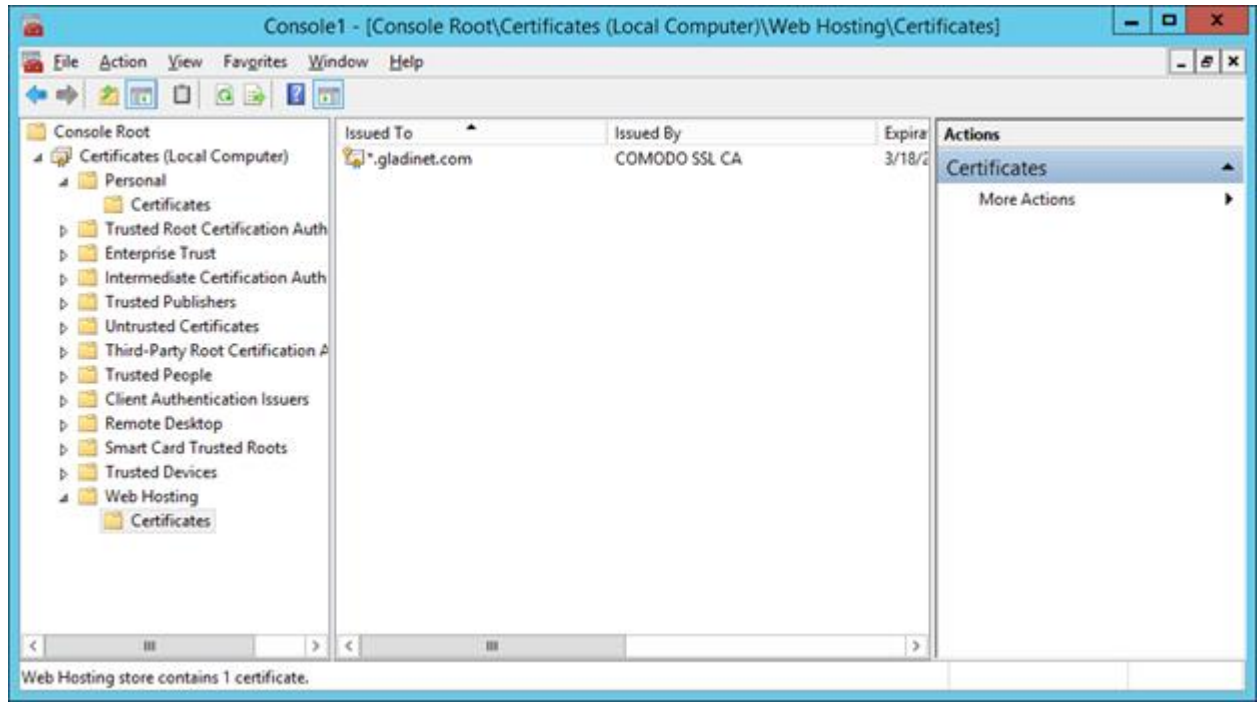

Ahora puede vincular el "Sitio Web por defecto" al certificado SSL para HTTPS. Haga clic derecho en el "Sitio web predeterminado" y seleccione "Editar enlazos".

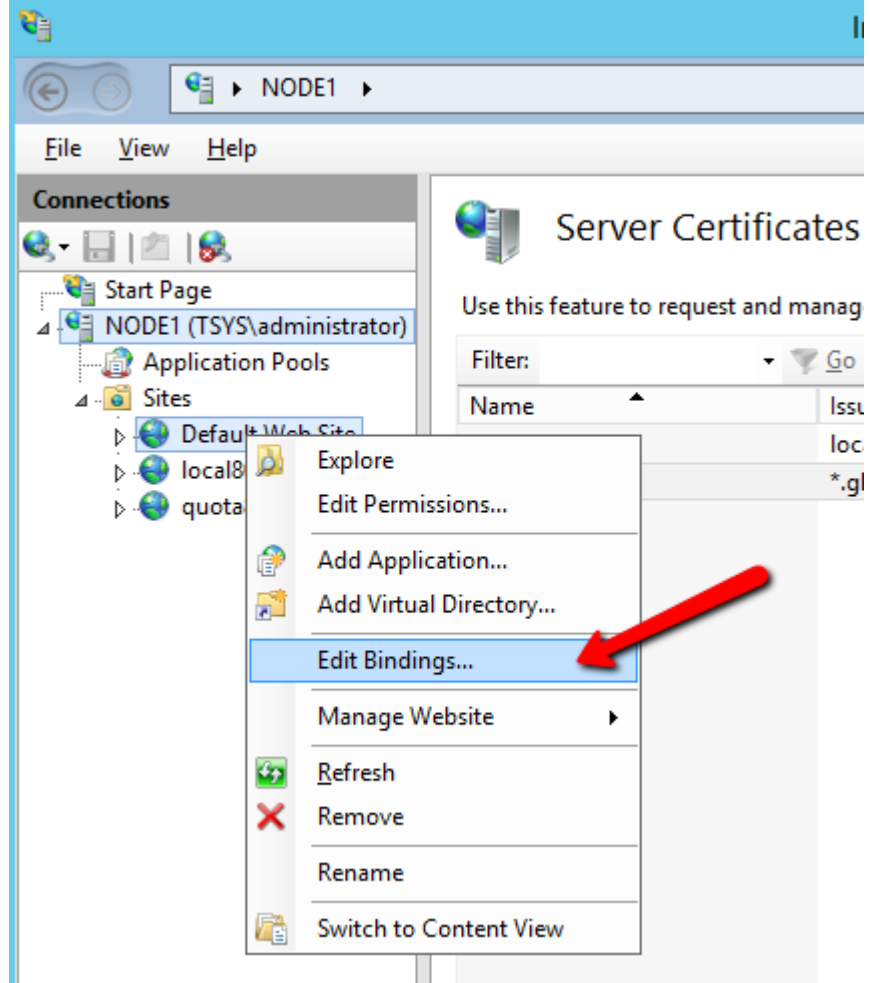

En el diálogo Enlaces del sitio, edite el enlace HTTPS.

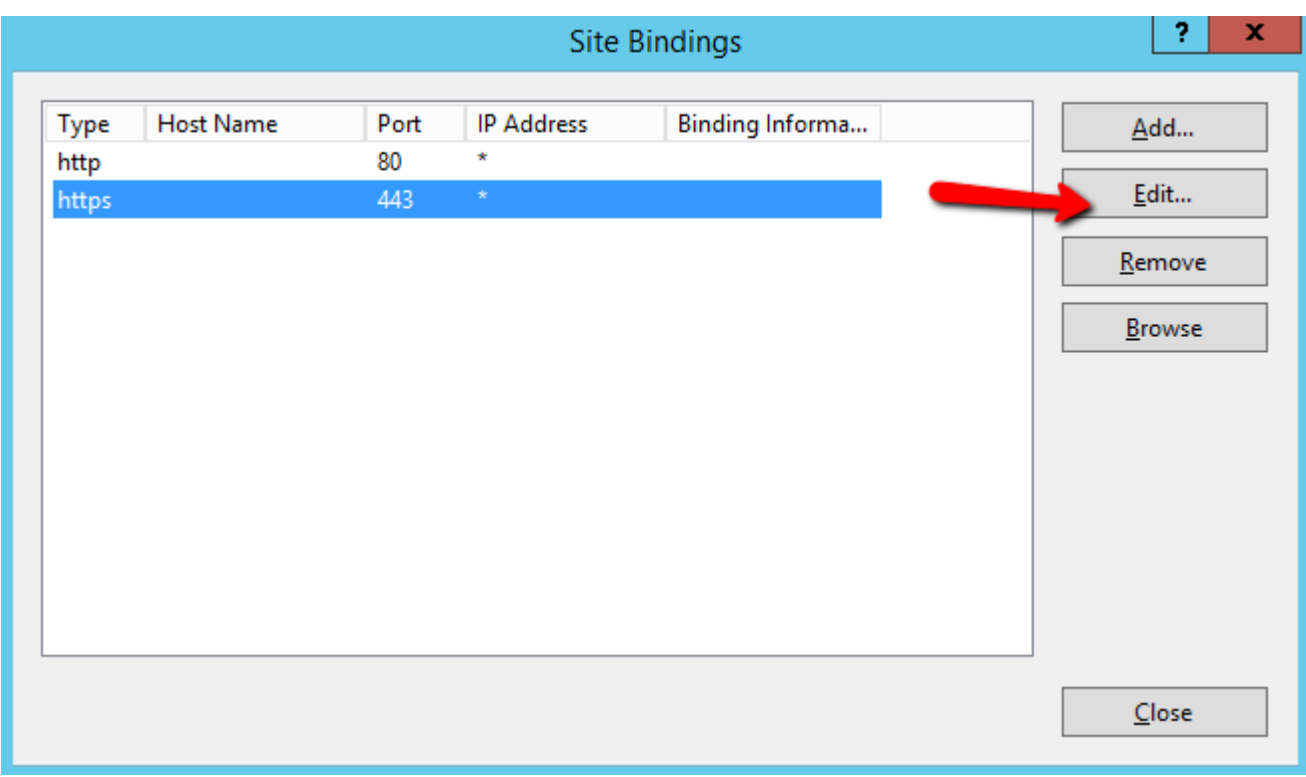

Ahora cambie la lista desplegable de enlace "certificado SSL" al certificado SSL importado.

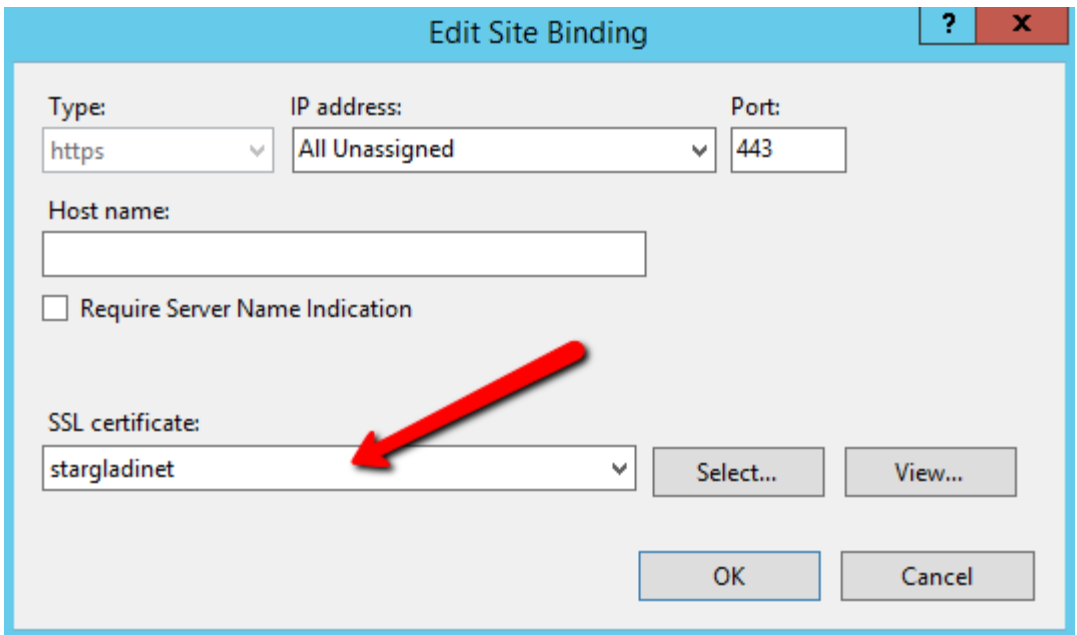

### <span id="page-25-0"></span>URL externa

Ahora podemos volver al panel y Editar URL para configurar la URL externa para el servidor Triofox.

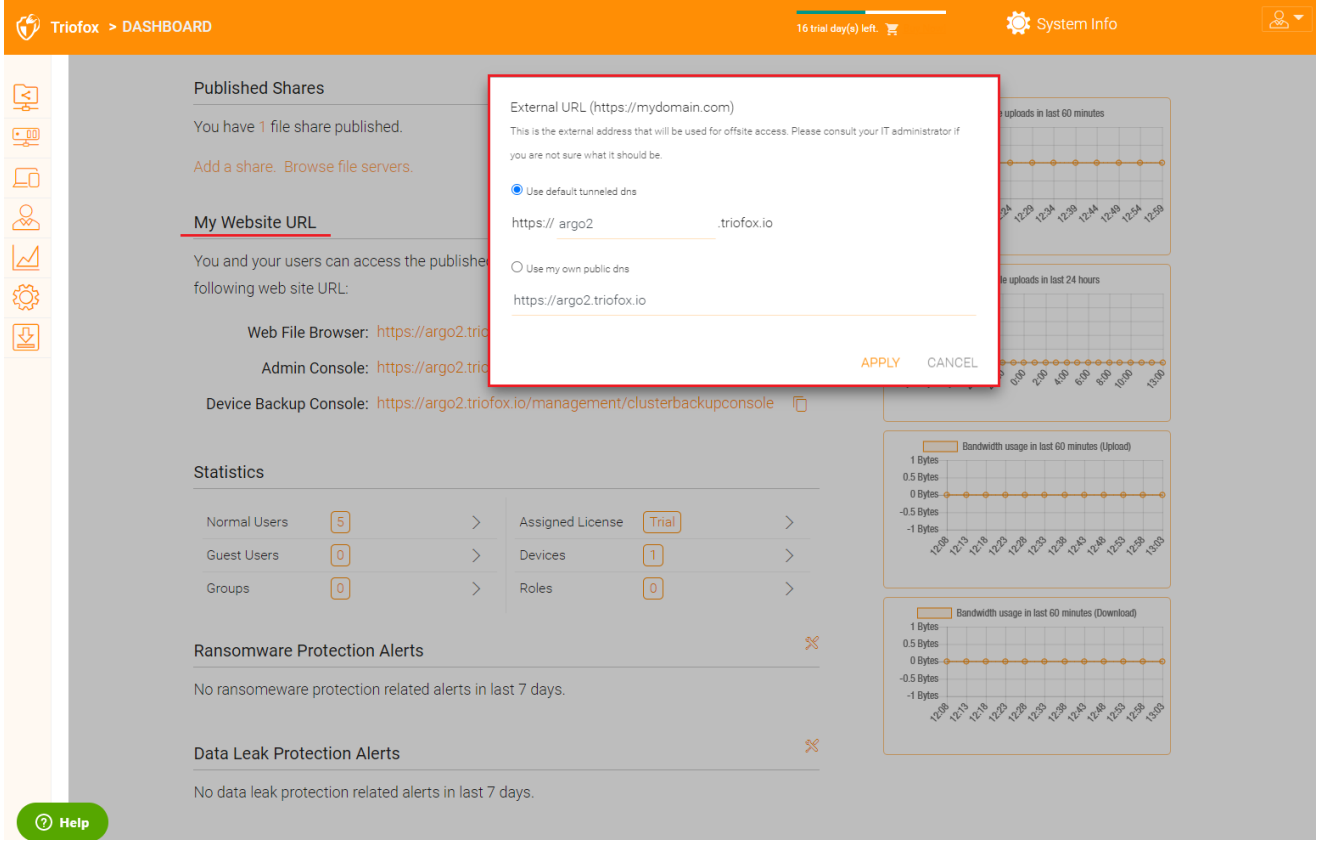

Para configuraciones específicas con respecto a los nodos de trabajo, vaya a Información del sistema en la parte superior y luego acceda al Número de nodos del trabajador.

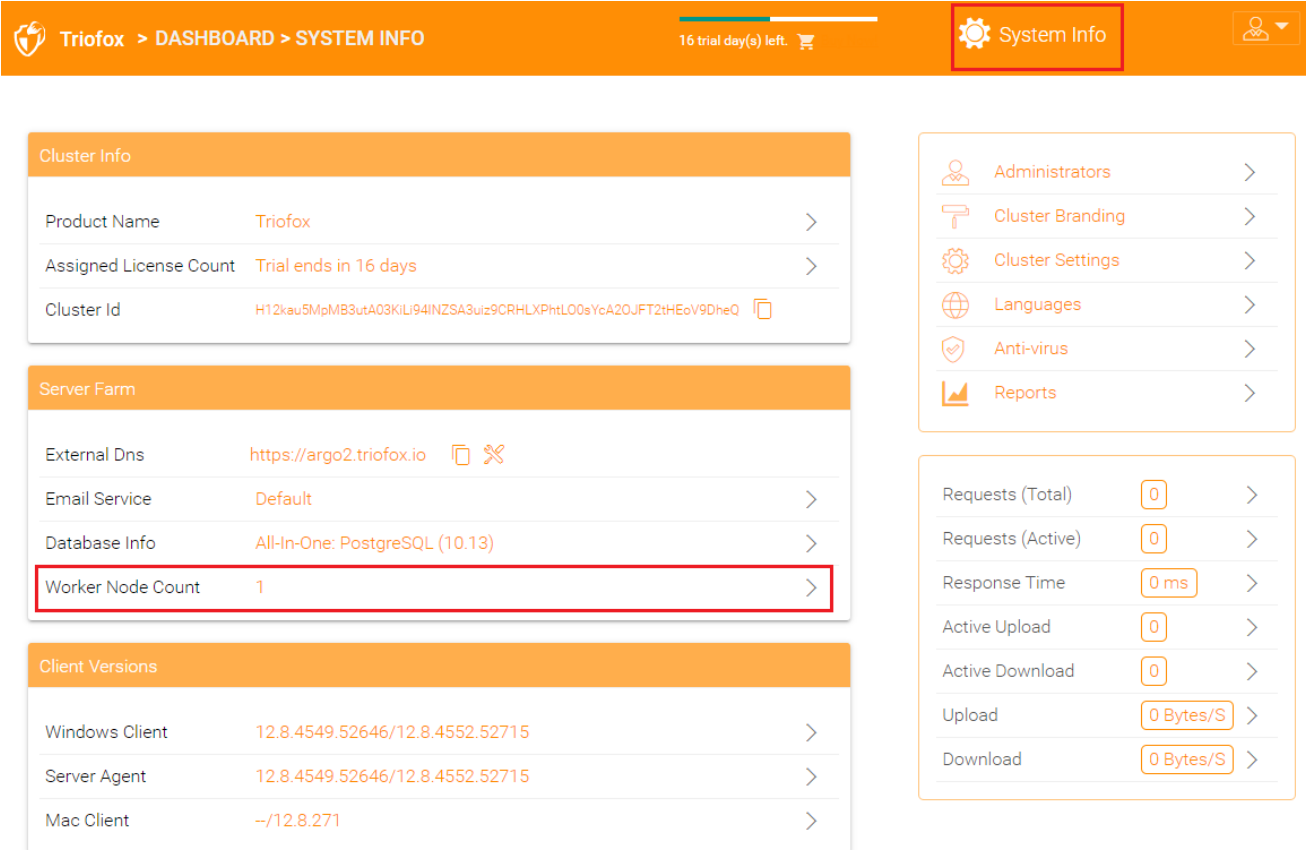

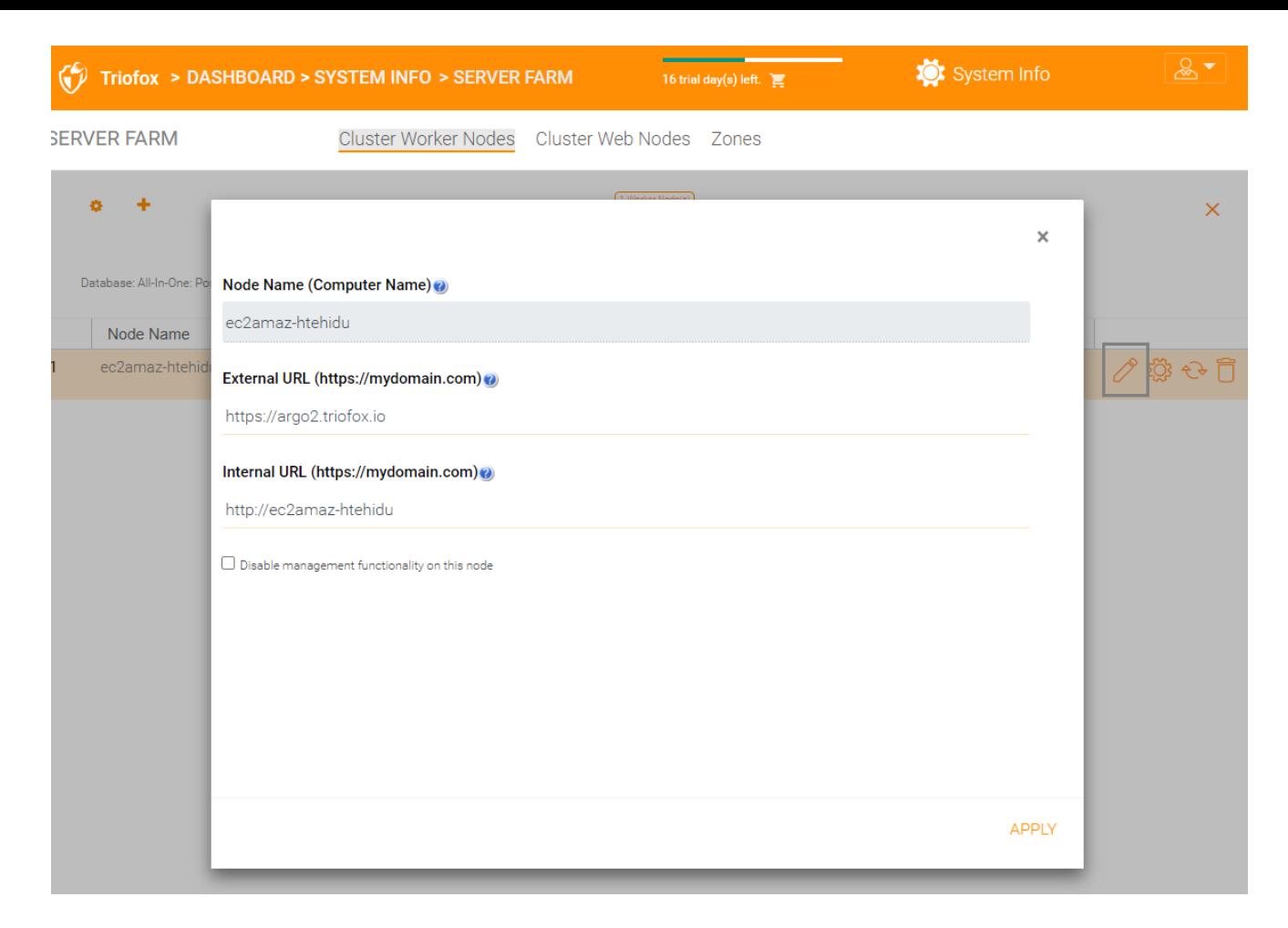

#### Nombre del nodo

Esto corresponde al nombre de host del servidor triofox. Esto no necesita ser cambiado.

#### URL externa

Este es el nombre de URL/DNS externo que necesita ser configurado.

#### URL interna

Esto no necesita ser cambiado.

## <span id="page-28-0"></span>Configurar nodo trabajador para SSL

Inicie sesión en el Portal Web como administrador y seleccione Información del sistema en la parte superior. Luego puede hacer clic en Cuenta de nodos de trabajador para ver Configuraciones avanzadas para el Cluster.

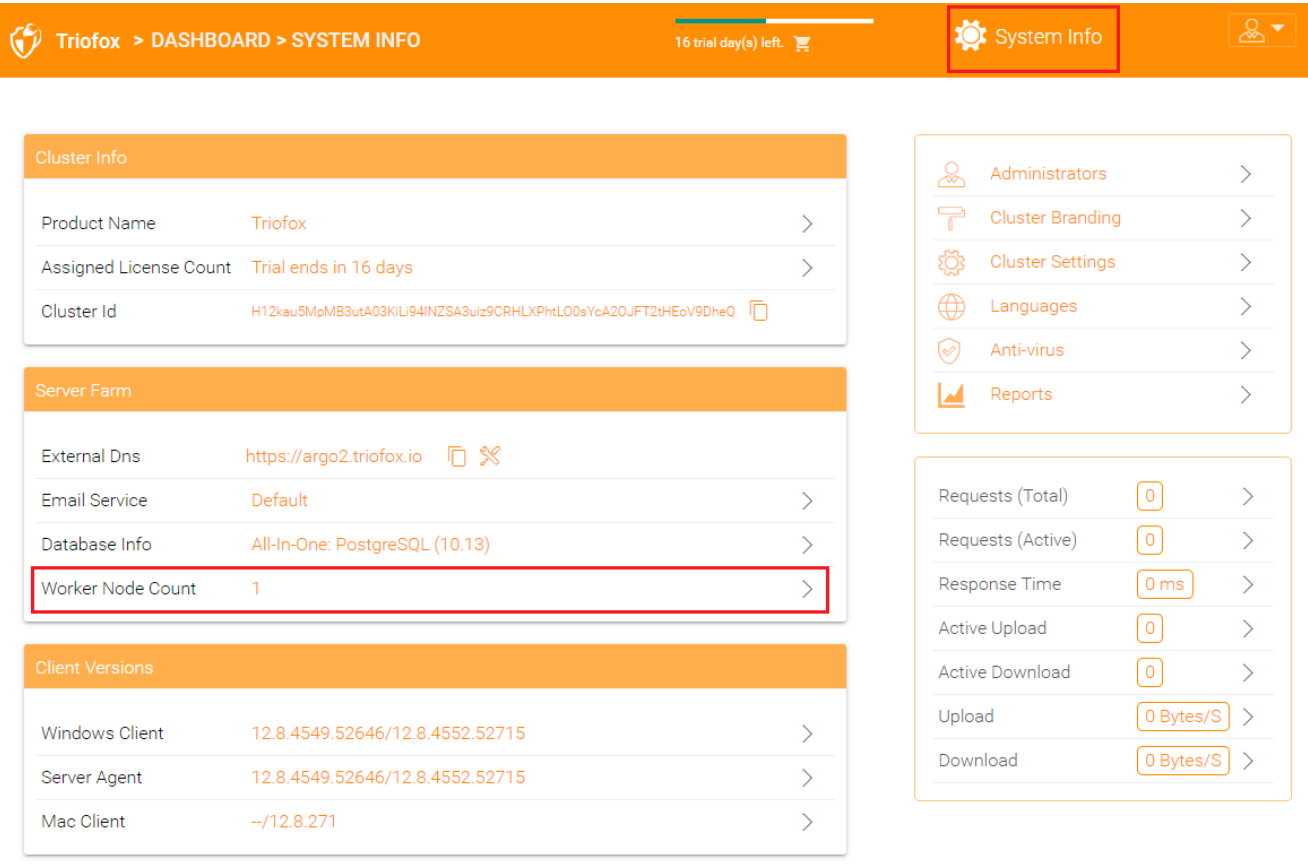

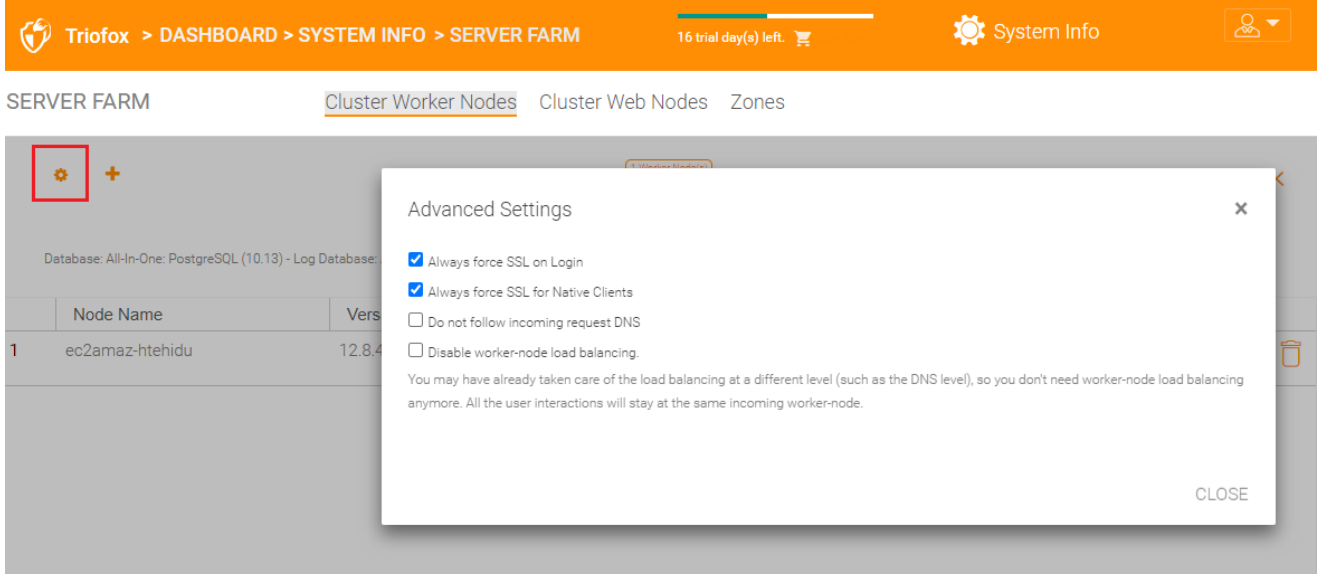

Ahora seleccione "Siempre forzar SSL en Login" y "Siempre forzar SSL para clientes nativos" casillas de verificación.

Si está utilizando el certificado SSL autofirmado, el portal web es el único cliente que le permite iniciar sesión después de algún aviso de certificado SSL. Todos los demás clientes nativos, como clientes Windows, móviles y Mac, rechazan la conexión.

Si tiene un balanceador de carga en la parte delantera del servidor triofox y de carga SSL al balanceador de carga. No necesitará marcar la casilla 'Siempre forzar SSL'. De lo contrario, la conexión puede fallar porque SSL ya está descargado en el balanceador de carga.

#### También puede cambiar las propiedades del nodo.

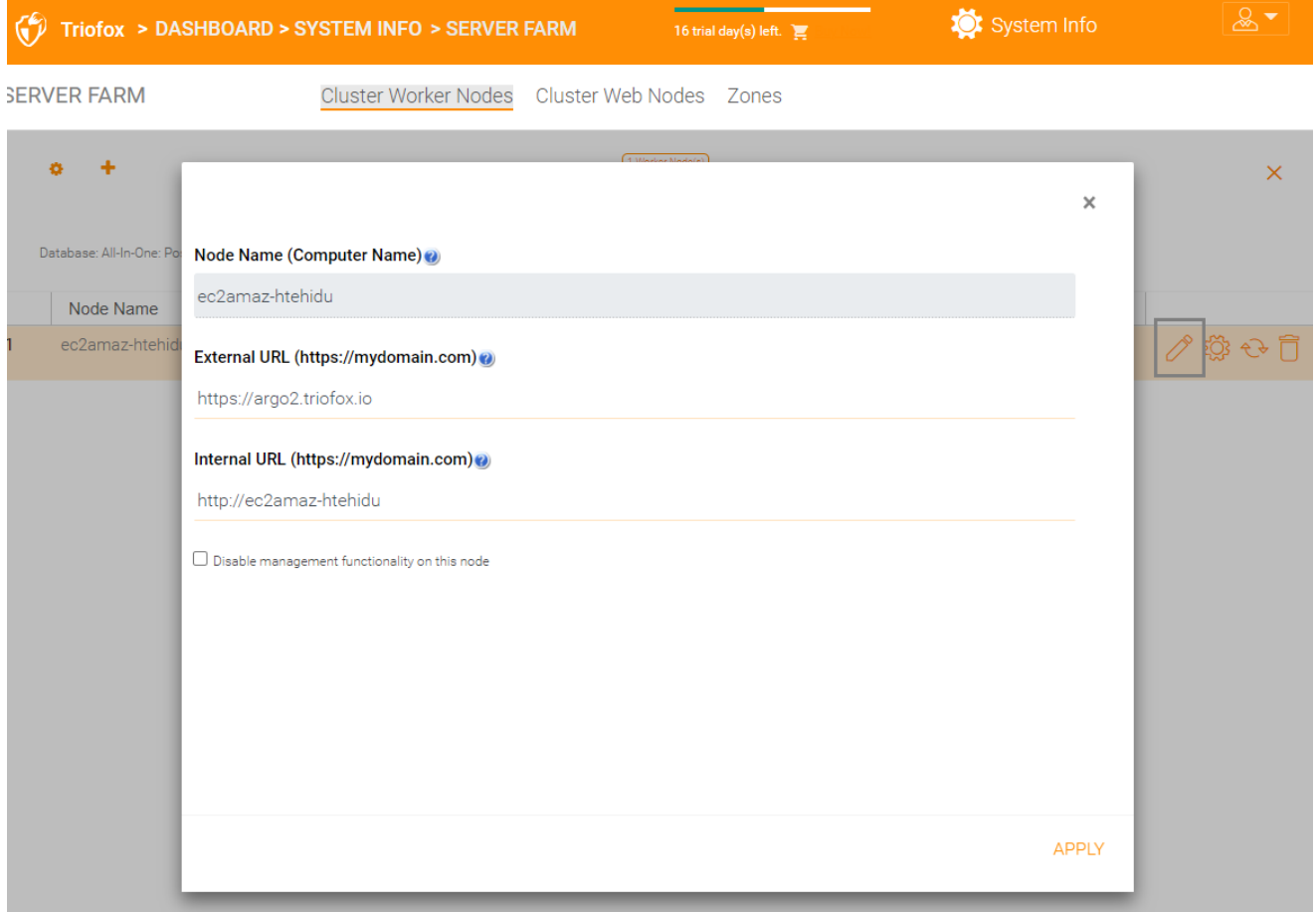

El nombre del nodo debe coincidir con el nombre de host del nodo.

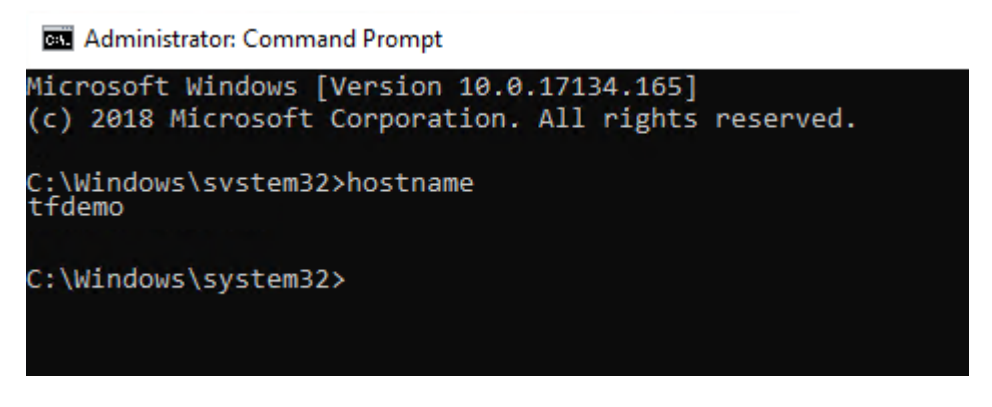

La URL externa coincidirá con la URL externa para HTTPS. (Si aún no tiene instalado el certificado SSL, por ahora puede ser HTTP).

La URL interna tendrá que coincidir con la dirección IP interna o el nombre del DNS privado del nodo y el protocolo HTTP o HTTPS.

## <span id="page-31-0"></span>Verificar URL externa, URL interna y el nombre del nodo

### <span id="page-31-1"></span>Verificar URL externa

Es muy fácil comprobar si su URL externa está configurada correctamente. Sólo tienes que apuntar tu navegador web a la URL externa y comprobar que la página de inicio de sesión se muestre y no aparezcan advertencias SSL.

También puede verificar la URL externa realizando un archivo compartido a su propia dirección de correo electrónico fuera del sistema Triofox. Se enviará una invitación para compartir archivos a esa dirección de correo electrónico. Después de recibir el correo electrónico, haga clic en el enlace del correo electrónico y verifique que el enlace apunta a la URL externa.

La URL externa se utiliza en la plantilla de correo electrónico compartido. Así que con una simple prueba para compartir archivos, puede verificar que la URL externa está configurada correctamente.

### <span id="page-31-2"></span>Verificar URL interna

Para comprobar la URL interna, puede acceder a la dirección en un equipo conectado a la misma red mediante su navegador web.

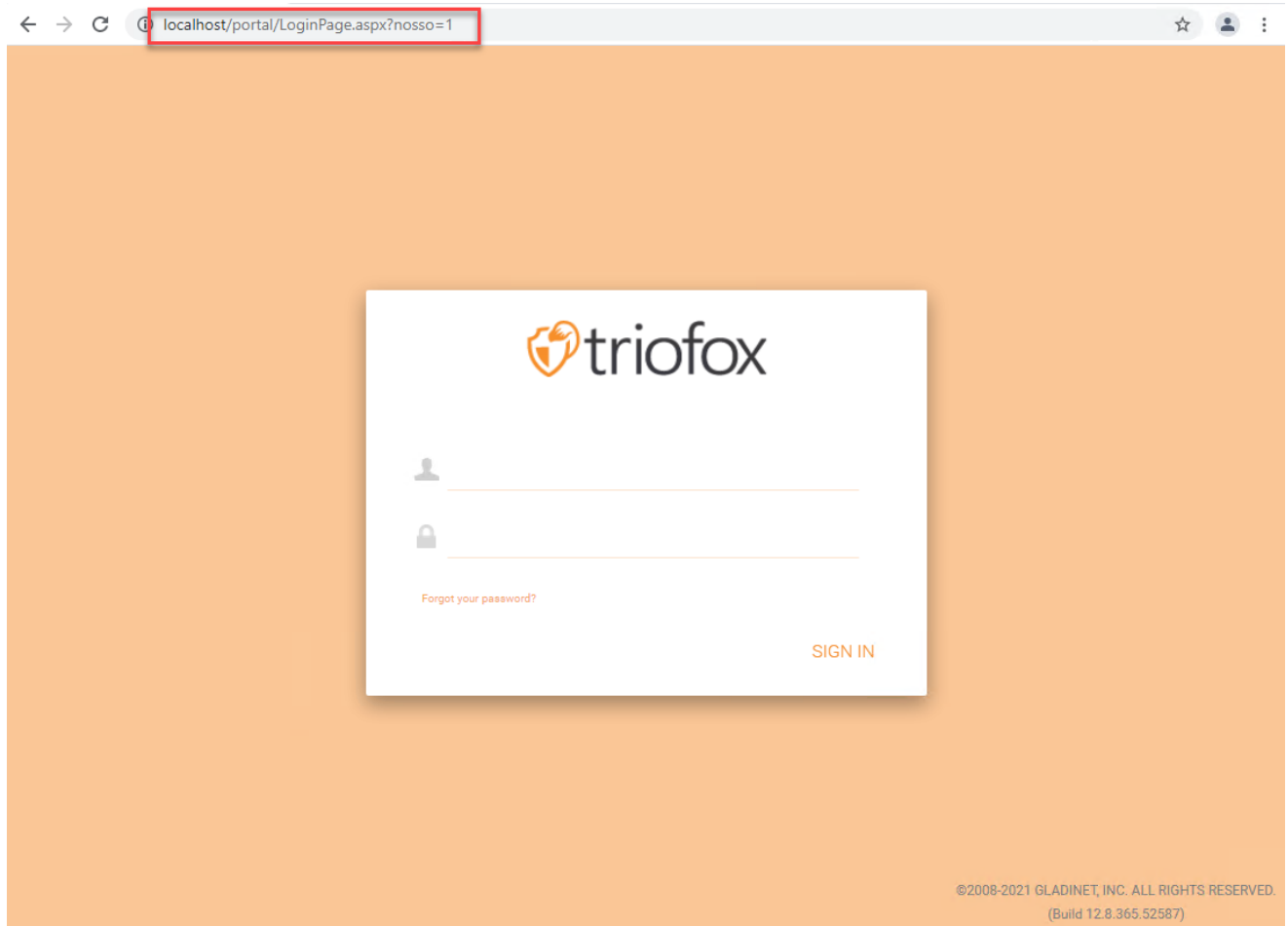

## <span id="page-32-0"></span>Verificar nombre del nodo

Para verificar que el nombre del nodo es correcto, puedes hacer clic con el botón derecho en una carpeta y utilizar la opción "Compartir" para verificar que el correo electrónico fue recibido y apunta correctamente a una URL externa.

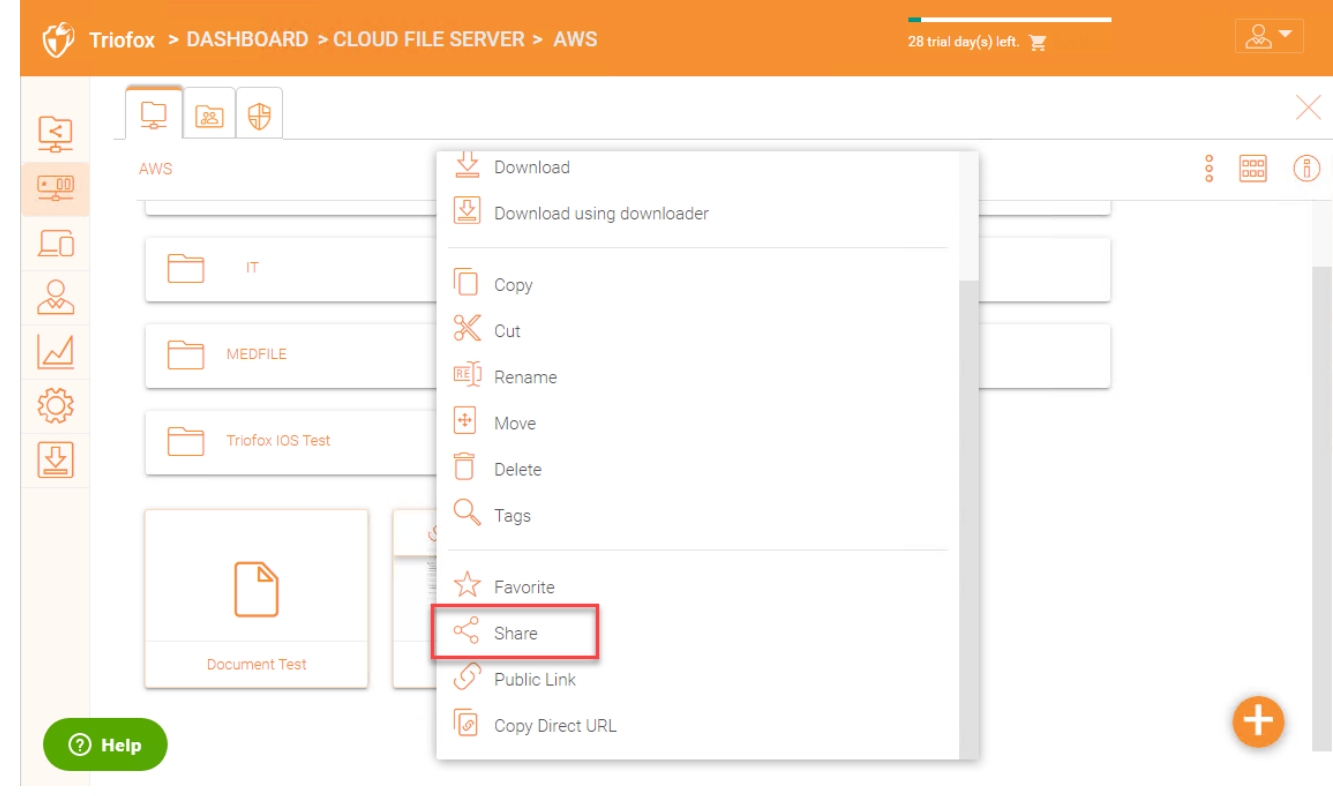

## <span id="page-34-0"></span>Añadir servidores Triofox adicionales al clúster

Añadir un servidor Triofox adicional es tan fácil como instalar el primer servidor Triofox. Ejecute el instalador del servidor Triofox en otro servidor, especificando la misma base de datos que el primer servidor en la granja del servidor.

Añadir más servidores Triofox a una granja de servidores existente es opcional.

Si sólo tienes unos cuantos cientos de usuarios, no necesitas un segundo nodo desde una perspectiva de escalabilidad. El punto de escalado para añadir un segundo servidor Triofox es de 1000 usuarios. Siempre es mejor escalar verticalmente primero, p.ej. convirtiendo una máquina de 2 CPU en una máquina de 4 CPU y añadiendo RAM al servidor Triofox, antes de escalar horizontalmente añadiendo más servidores Triofox.

Sin embargo, desde un punto de vista de alta disponibilidad (HA), puede tener sentido usar un segundo servidor Triofox.

En la interfaz de usuario, si ves clúster, significa la granja del servidor

If you want to scale the cluster to more than one Triofox Server, you should use an external database server. La implementación "todo en uno" con una base de datos local de PostgreSQL no está destinada a escalar ni a una alta disponibilidad.

Se requiere un balanceador de carga de hardware o software si se implementa más de un Servidor Triofox en un cluster.

Todos los servidores Triofox en el mismo cluster deben usar la misma zona horaria.